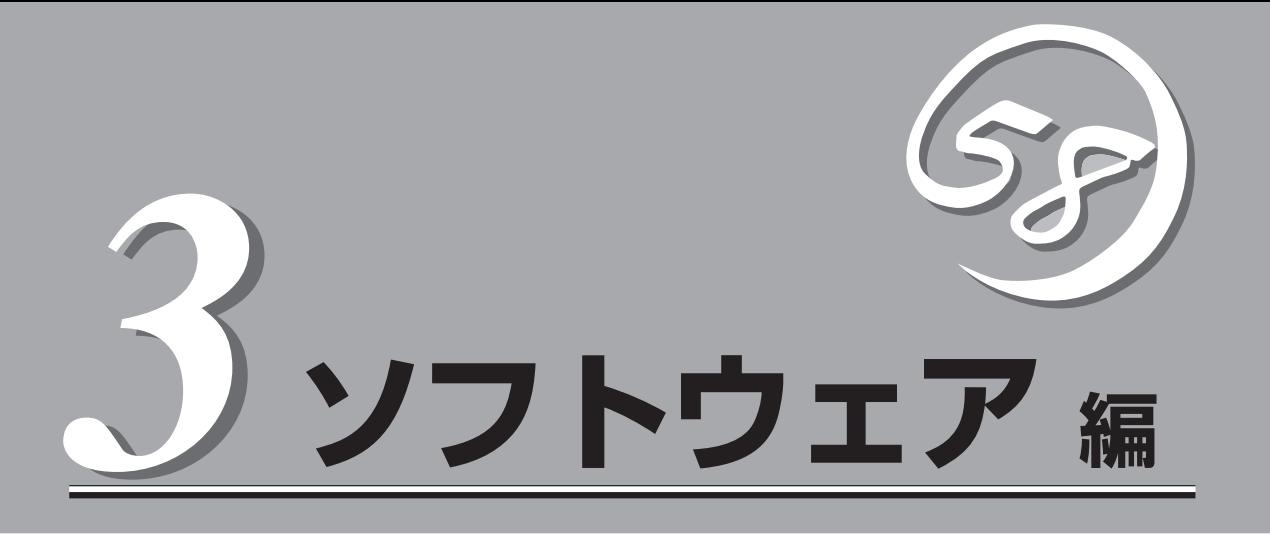

Express5800シリーズ用に用意されているソフトウェアについて説明します。

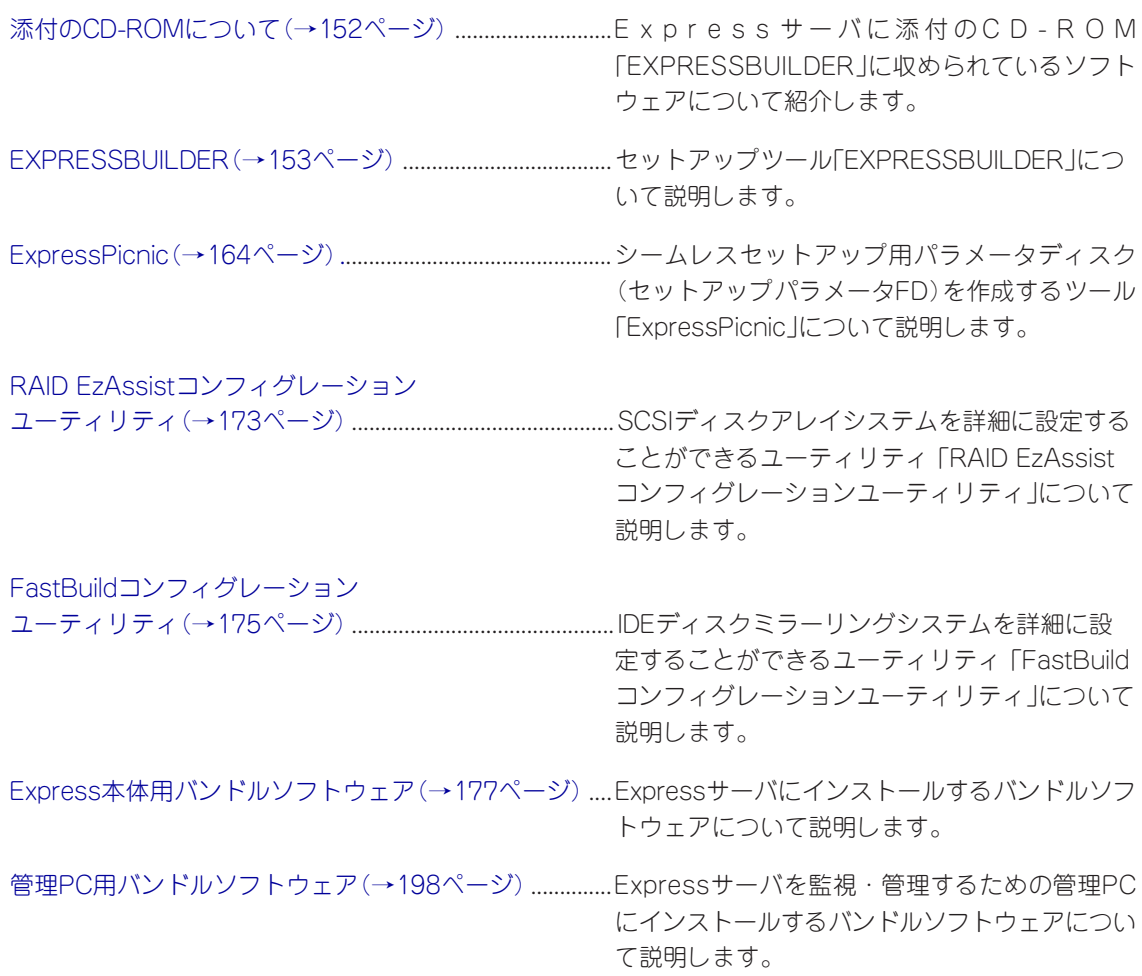

# <span id="page-1-0"></span>**添付のCD-ROMについて**

添付のCD-ROM「EXPRESSBUILDERTM」には、Expressサーバを容易にセットアップするためのユーティ リティや各種バンドルソフトウェアが収録されています。これらのソフトウェアを活用することにより、 Expressサーバの機能をより多く引き出すことができます。

 $\blacksquare$ 重要�

CD-ROM「EXPRESSBUILDER」は、Expressサーバの設定が完了した後でも、OSの再 インストールやBIOSのアップデートなどで使用される機会があります。なくさないように 大切に保存しておいてください。

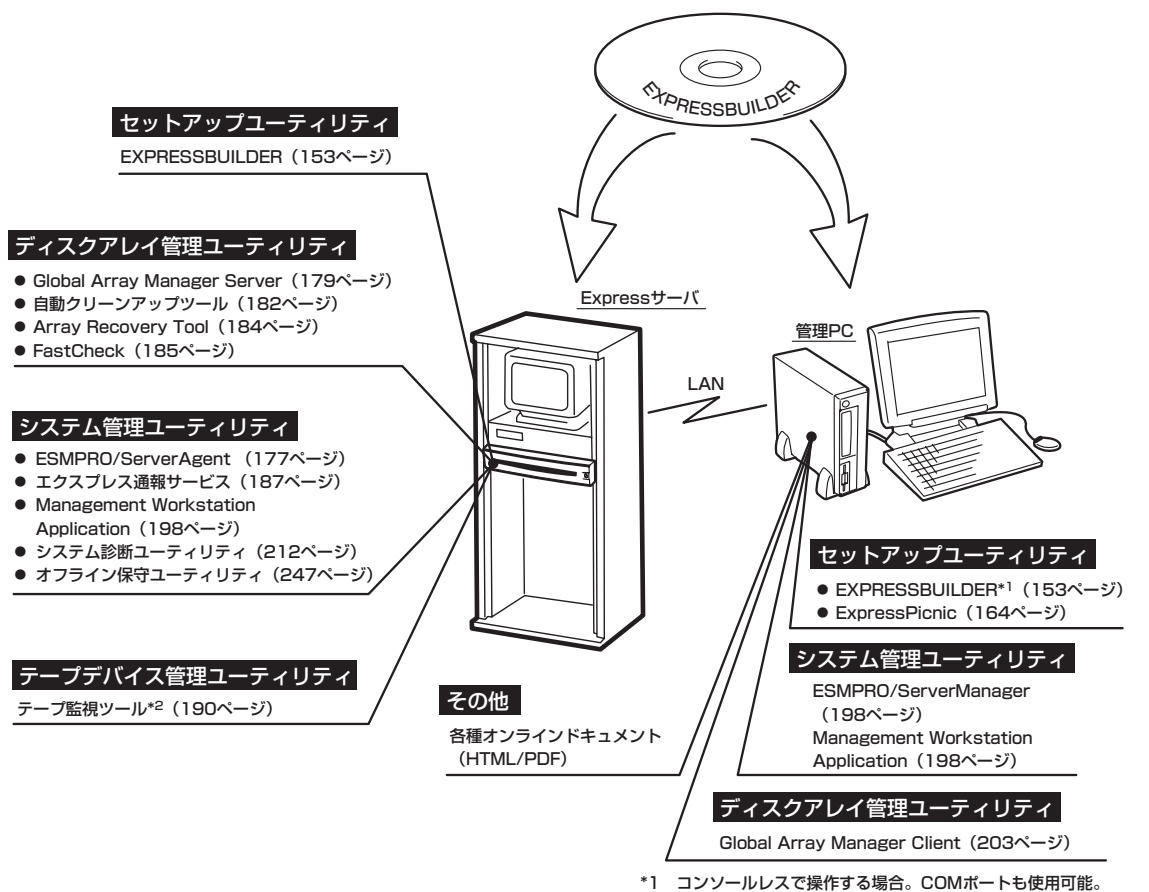

\*2 Windows 2000では未サポート。�

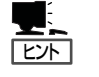

ⓦ ビルド・トゥ・オーダで購入した装置のハードディスクには電源管理をする次のユー ティリティがインストールされている場合があります。それぞれのページを参照して セットアップをしてください(これらのユーティリティはEXPRESSBUILDERの中には 含まれていません)。

- ー ESMPRO/UPSController Ver. 2.1 (192ページ参照)
- ー PowerChute plus Ver. 5.11J/5.2J (196ページ参照)
- ⓦ ディスクアレイコントローラのディスクアレイに関する設定は、ボード上のチップに搭 載されたユーティリティ「RAID EzAssist」を使用します。また、ディスクミラーリング コントローラのディスクアレイに関する設定は、ボード上のチップに搭載されたユー ティリティ「FastBuild」を使用します。これらのユーティリティはExpressサーバの電源 をON後に始まるPOSTの間に起動させることができます。起動や操作に関する詳細はオ ンラインドキュメントをご覧ください。

# <span id="page-2-0"></span>**EXPRESSBUILDER**

「EXPRESSBUILDER」は、Express5800シリーズに接続されたハードウェアを自動検出して処理を進める セットアップ用統合ソフトウェアです。EXPRESSBUILDERを使ったセットアップの際にはハードウェア の構成を運用時と同じ状態にしてください。

## **起動メニューについて**

EXPRESSBUILDERには3つの起動方法があります。起動方法によって表示されるメニュー や項目が異なります。

● EXPRESSBUILDER CD-ROMからブート(起動)する

EXPRESSBUILDERをExpressサーバのCD-R O M ドライブにセットして起動し、 EXPRESSBUILDER内のシステムから起動す る方法です。この方法でExpressサーバを起 動すると右に示す「EXPRESSBUILDERトッ プメニュー」が表示されます。

このメニューにある項目からExpressサーバ をセットアップします。

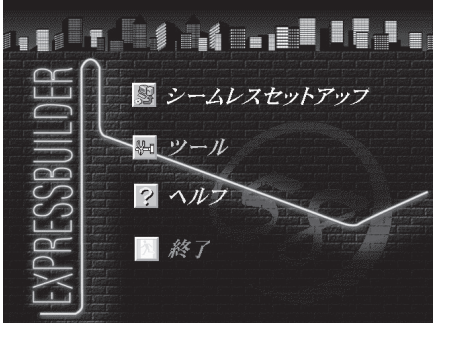

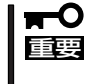

- ⓦ Expressサーバ以外のコンピュータ、およびEXPRESSBUILDERが添付されて いたExpressサーバ以外のExpress5800シリーズに使用しないでください。故 障の原因となります。
- ⓦ メニューの「シームレスセットアップ」を実行するとあらかじめインストールされて いるOSを消去します。OSもインストールし直す必要があります。

EXPRESSBUILDERトップメニューについてはこの後の「EXPRESSBUILDERトップメ ニュー」を参照してください。

ⓦ コンソールレスでEXPRESSBUILDER CD-ROMからブート(起動)する

キーボードやマウス、ディスプレイ装置を Expressサーバに接続していない状態で EXPRESSBUILDERをExpressサーバのCD-ROMドライブから起動するすると、LANか COM(シリアルポート)で接続している管理 用コンピュータ(PC)の画面には、右に示す 「EXPRESSBUILDERメインメニュー」が表 示されます。

管理PCからこのメニューにある項目を使っ てExpressサーバを遠隔操作をします。

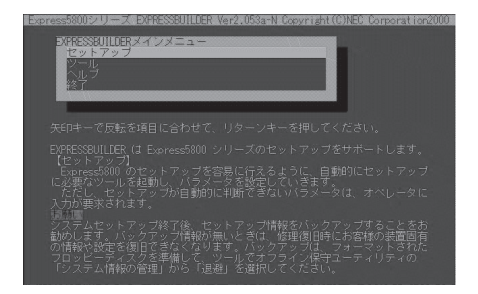

- 重要� ● Expressサーバ以外のコンピュータ、およびEXPRESSBUILDERが添付されて いたExpressサーバ以外のExpress5800シリーズに使用しないでください。故 障の原因となります。
	- ⓦ コンソールレス時の使用は、本体にキーボードが接続されていないことが条件で す。本体にキーボードが接続されていると、EXPRESSBUILDERはコンソールが あると判断し、以下の動作を行いません(管理PCにメニューを表示しません)。

EXPRESSBUILDERメインメニューについてはこの後の「コンソールレスメニュー」を参 照してください。

#### ⓦ Windowsが起動した後にEXPRESSBUILDERをセットする

Windows 95/98/Me、またはWindows 2000、Windows NT 4.0が起動した後に、 EXPRESSBUILDERをCD-ROMドライブに セットするとメニューが表示されます(右図 参照)。表示されたメニューダイアログボッ クスは「マスターコントロールメニュー」と呼 びます。

マスターコントロールメニューについてはこ の後の「マスターコントロールメニュー」を参 照してください。

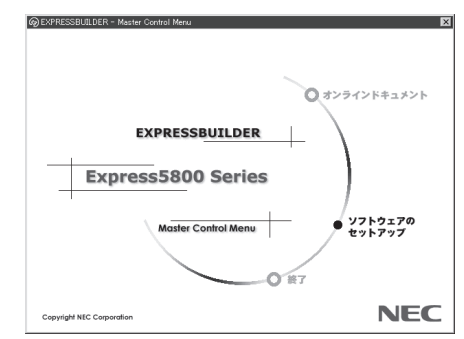

## **EXPRESSBUILDERトップメニュー**

EXPRESSBUILDERトップメニューはハードウェアのセットアップ、およびOS(オペレー ティングシステム)のセットアップとインストールをするときに使用します。

### 起 動

次の手順に従ってEXPRESSBUILDERトップメニューを起動します。

- 1. 周辺装置、Expressサーバの順に電源をONにする。
- 2. ExpressサーバのCD-ROMドライブへCD-ROM 「EXPRESSBUILDER」をセットする。
- 3. CD-ROMをセットしたら、リセットする(<Ctrl> + <Alt> + <Delete>キーを押す)か、電源を OFF/ONしてExpressサーバを再起動する。

CD-ROMからシステムが立ち上がり、EXPRESSBUILDERが起動します。

キーボードの選択

EXPRESSBUILDERを初めて起動する と、キーボードの選択メニューが現れま す。 購入したシステムで使用するキーボー ドを選択してください。

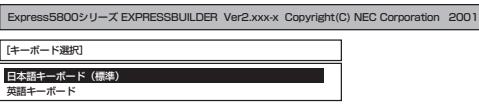

なお、このメニューは、1度設定を行うと以降は表示されません(工場出荷時に設定されてい る場合は表示されません)。

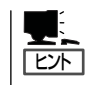

1度設定を行った後、キーボードの設定を変更したい場合は、EXPRESSBUILDER起動中 (画面中央部に「EXPRESSBUILDER」のロゴ表示があるとき)に<K>キーを数秒間押してく ださい。画面にキーボード選択画面が現れ、キーボードの再設定ができます。

EXPRESSBUILDERが起動すると、以下のようなEXPRESSBUILDERトップメニューが現 れます。

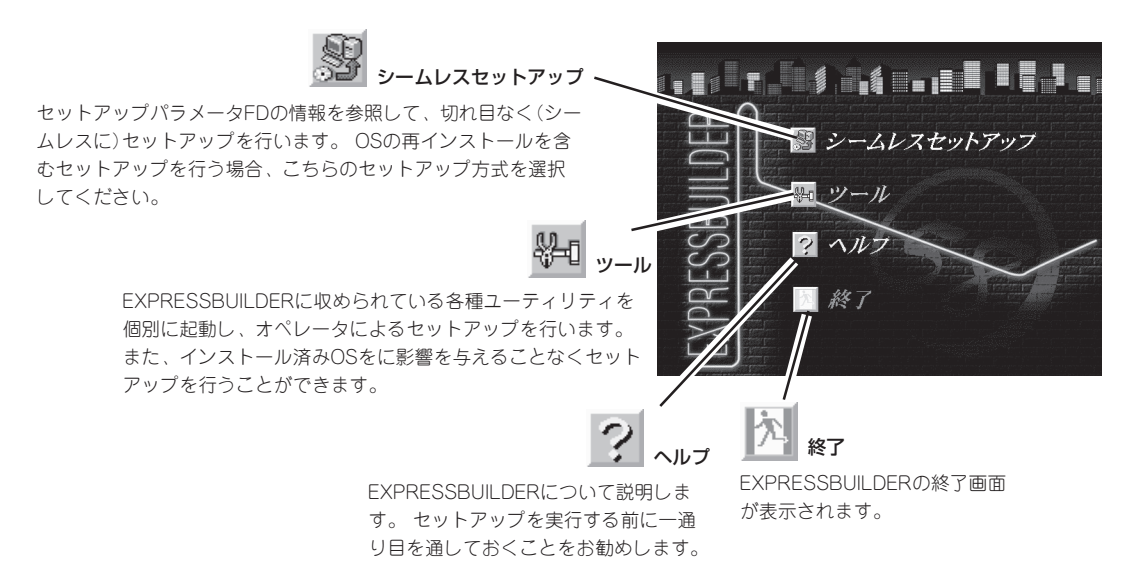

## シームレスセットアップ

「シームレスセットアップ」とは、ハードウェアの内部的なパラメータや状態の設定からOS (Windows 2000・Windows NT 4.0)、各種ユーティリティのインストールまでを添付の CD-ROM「EXPRESSBUILDER」を使って切れ目なく(シームレスで)セットアップできる Express5800シリーズ独自のセットアップ方法です。

購入時の状態と異なるハードディスクのパーティション設定で使用する場合やOSを再イン ストールする場合は、シームレスセットアップを使用すると煩雑なセットアップをこの機能 が代わって行います。

「シームレスセットアップ」を選択すると、OSのインストールを開始します。

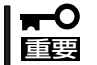

「シームレスセットアップ」は最初からのセットアップであることを前提としているため、 実行するとハードディスクの内容が失われることがあります。

## ツールメニュー

ツールメニューは、EXPRESSBUILDER に収められている各種ユーティリティを個 別で起動し、オペレータが手動でセット アップを行います。 「シームレスセット アップ」では自動設定できない設定や、よ り詳細に設定したい場合などに使用してく ださい。また、システム診断やサポート ディスクの作成、保守用パーティションの 設定を行う場合も、ツールメニューを使用 します。次にツールメニューにある項目に ついて説明します。

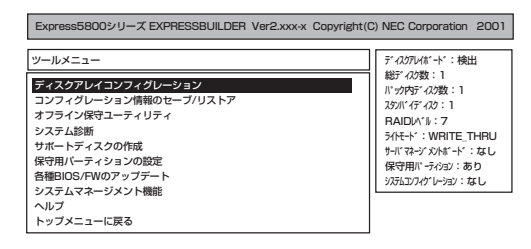

● ディスクアレイコンフィグレーションユーティリティ

このメニューはMylexディスクアレイコントローラが接続されているときに表示されます。 メニューを選択すると確認メッセージが表示されます。表示されたメッセージに従って 操作してください。このメニューからはユーティリティを起動することはできません。

#### ● コンフィグレーション情報のセーブ/リストア

このメニューはPROMISEディスクミラーリングコントローラが接続されているとき表示 されます。

ディスクアレイシステムのコンフィグレーション情報をフロッピーディスクに保存また は、フロッピーディスクから復元することができます。

- コンフィグレーション情報のセーブ

フロッピーディスクにコンフィグレーション情報を保存します。フォーマット済みの フロッピーディスクを用意してください。

- コンフィグレーション情報のリストア

フロッピーディスクからコンフィグレーション情報を復元します。「コンフィグレー ション情報のセーブ」で作成したフロッピーディスクを用意してください。

ⓦ オフライン保守ユーティリティ

オフライン保守ユーティリティとは、障害発生時に障害原因の解析を行うためのユー ティリティです。 詳細は247ページ、またはオンラインヘルプを参照してください。

● システム診断

本体装置上で各種テストを実行し、本体の機能および本体と拡張ボードなどとの接続を 検査します。システム診断を実行すると、本体装置に応じてシステムチェック用プログ ラムが起動されます。212ページを参照してシステムチェック用プログラムを操作して ください。

● サポートディスクの作成

サポートディスクの作成では、EXPRESSBUILDER内のユーティリティをフロッピー ディスクから起動するための起動用サポートディスクやオペレーティングシステムのイ ンストールの際に必要となるサポートディスクを作成します。 なお、画面に表示された タイトルをフロッピーディスクのラベルへ書き込んでおくと、後々の管理が容易です。

- Windows 2000 OEM-DISK for EXPRESSBUILDER

Windows 2000をインストールするときに必要となるサポートディスクを作成しま す(「シームレスセットアップ」でインストールする場合は必要ありません)。

- Windows NT 4.0 OEM-DISK for EXPRESSBUILDER

Windows NT 4.0をインストールするときに必要となるサポートディスクを作成し ます(Windows NT 4.0を「シームレスセットアップ」でインストールする場合は必要 ありません)。

- MS-DOS起動ディスク

MS-DOSシステムの起動用サポートディスクを作成します。

- ディスクアレイコンフィグレーションユーティリティ

ディスクアレイコンフィグレーションユーティリティの起動用サポートディスクを作 成します。

- オフライン保守ユーティリティ オフライン保守ユーティリティの起動用サポートディスクを作成します。
- システム診断ユーティリティ

システムチェックプログラムの起動用のサポートディスクを作成します。

#### ● 保守用パーティションの設定

ここでは、保守用パーティションに対するメンテナンスをすることができます。保守用 パーティションが作成されていないときは「保守用パーティションの作成」と「オフライン 保守ユーティリティのアンインストール」以外の項目は表示されません。保守用パーティ ションの詳細については、8ページを参照してください。

#### 「保守用パーティションの設定」の各項目を実行している間は、Expressサーバをリセッ  $\Gamma$ トしたり、電源をOFFにしたりしないでください。 重要�

- 保守用パーティションの作成

16MB程度の領域を内蔵ハードディスク上へ確保します。保守用パーティションの確 保ができた場合、または、すでに保守用パーティションが確保されている場合は、続 けて各種ユーティリティのインストールを行うことができます。

- 各種ユーティリティのインストール

各種ユーティリティ(システム診断/オフライン保守ユーティリティ)を、CD-ROM から保守用パーティションへインストールします。インストールされたユーティリ ティは、オフライン保守ユーティリティをハードディスクから起動した場合に、使用 することができます。

- 各種ユーティリティの更新

各種ユーティリティ(システム診断/オフライン保守ユーティリティ)を、フロッピー ディスクから保守用パーティションへコピーします。各種ユーティリティがフロッ ピーディスクでリリースされたときに実行してください。それ以外では、本項目は使 用しないでください。

- オフライン保守ユーティリティのアンインストール

システムに登録されているオフライン保守ユーティリティインストール情報を削除し ます。ユーティリティのファイルそのものは削除されません。この機能を実行する と、オフライン保守ユーティリティをハードディスクから起動することができなくな ります。オフライン保守ユーティリティのアンインストール後、オフライン保守ユー ティリティをハードディスクから起動するためには、再度、各種ユーティリティのイ ンストールを行う必要があります。

- FDISKの記動

MS-DOSシステムのFDISKコマンドを起動します。パーティションの作成/削除など ができます。

● 各種BIOS/FWのアップデート

インターネットで配布される「各種BIOS/FWのアップデートモジュール」を使用して、 ExpressサーバのBIOS/FW(ファームウェア)をアップデートすることができます。「各 種BIOS/FWのアップデートモジュール」については、次のホームページに詳しい説明が あります。

#### 『58番街』:http://www.express.nec.co.jp

各種BIOS/FWのアップデートを行う手順は配布される「各種BIOS/FWのアップデートモ ジュール」に含まれる「README.TXT」に記載されています。記載内容を確認した上で、 記載内容に従ってアップデートを行ってください。「README.TXT」はWindows NTの メモ帳などで読むことができます。

#### ▮┳◐ 重要�

#### BIOS/FWのアップデートプログラムの動作中は本体の電源をOFFにしないでくださ い。アップデート作業が途中で中断されるとシステムが起動できなくなります。

- システムマネージメント機能
	- BMCファームウェアの更新

インターネットで配布される「BMC FW update データ」を使用して、Expressサー バのBMC(Base board Management Controller)ファームウェアを更新することが できます。

重要� BMCファームウェアの更新作業をしている間はExpressサーバの電源をOFFにしな いでください。更新作業が途中で中断されるとシステムが起動できなくなります。

- システムマネージメントの設定

BMC/RomPilotの持つ通報機能、リモート制御機能を使用するための設定を行います。

● ヘルプ

EXPRESSBUILDERの各種機能に関する説明を表示します。

● トップメニューに戻る

EXPRESSBUILDERトップメニューを表示します。

## **コンソールレスメニュー**

EXPRESSBUILDERは、Expressサーバにキーボードなどのコンソールが接続されていなく ても各種セットアップを管理用コンピュータ(管理PC)から遠隔操作することができる「コン ソールレス」機能を持っています。

- Expressサーバ以外のコンピュータ、およびEXPRESSBUILDERが添付されていた шO Expressサーバ以外のExpress5800シリーズに使用しないでください。故障の原因 重要� となります。
	- ⓦ コンソールレス時の使用は、本体にキーボードが接続されていないことが条件です。本 体にキーボードが接続されていると、EXPRESSBUILDERはコンソールがあると判断 し、コンソールレス動作を行いません(管理PCにメニューを表示しません)。

## 設定情報ファイルの作成

コンソールレスでExpressサーバを遠隔操作するためには、操作する管理PCとの通信方法や 詳細な設定を保存した「設定情報ファイル」(3.5インチフロッピーディスク)が必要です。 設定情報ファイルは、EXPRESSBUILDERにあるアプリケーション「MWA(Management Workstation Application)」を使用します。

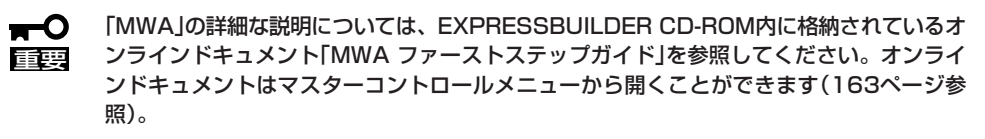

1. 管理PCにMWAをインストールする。

詳しくは、本編で説明している「MWA」の項目、またはEXPRESSBUILDER CD-ROM内の以下の パスに格納されている「MWA ファーストステップガイド」を参照してください。

- 2. フォーマット済みの1.44MBのフロッピーディスクを管理PCのフロッピーディスクドライブに セットする。
- 3. MWAでコンフィグレーション情報を設定する。

設定項目とその値は次のとおりです。

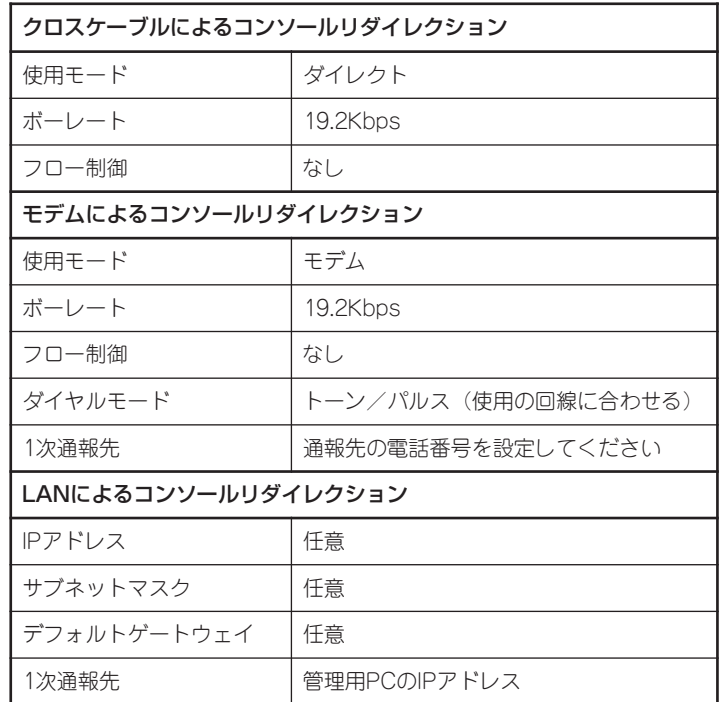

### $\blacksquare$

以下のBIOS設定情報はデフォルト値にセットされます。

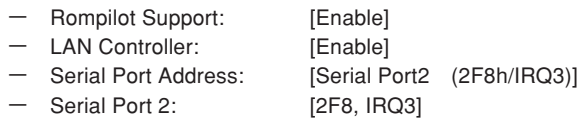

4. 以下のファイル名でフロッピーディスクに保存する。

<設定情報ファイル名>: CSL\_LESS.cfg

## 起 動

次の手順に従って起動します。

● 起動する前に「設定情報ファイル」を用意しておいてください。  $\blacktriangleright$ 

重要� ⓦ BIOSセットアップユーティリティのBOOTメニューで起動順序を変えないでくださ い。CD-ROMドライブが最初に起動するようになっていないと使用できません。

- 1. コンソールレス機能で操作するExpress5800シリーズ本体のBIOSセットアップユーティリティ を起動して、BOOTメニューの起動順序でCD-ROMドライブが最初に起動するよう設定する。
- 2. Express5800シリーズ本体のフロッピーディスクドライブに「設定情報ファイルの作成」で作成し たフロッピーディスクをセットする。
- 3. Express5800シリーズ本体のCD-ROMドライブにEXPRESSBUILDERと印刷されたCD-ROMを セットする。
- 4. Express5800シリーズ本体の電源をOFF/ONして本体を再起動する。

再起動中に設定情報がロードされ、メインメニューが管理PCに表示されます。 ハードウェアのセットアップ、各種ユーティリティを管理PCから実行できるようになりま す。

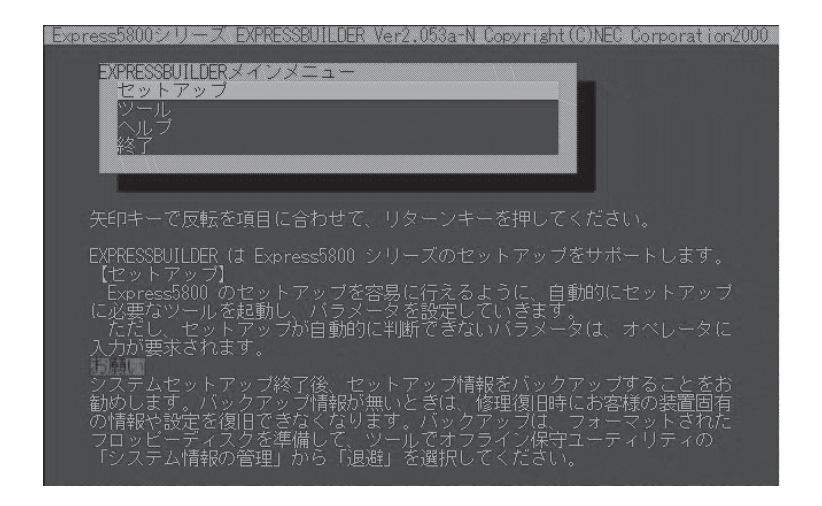

メインメニューにある項目は次のとおりです。

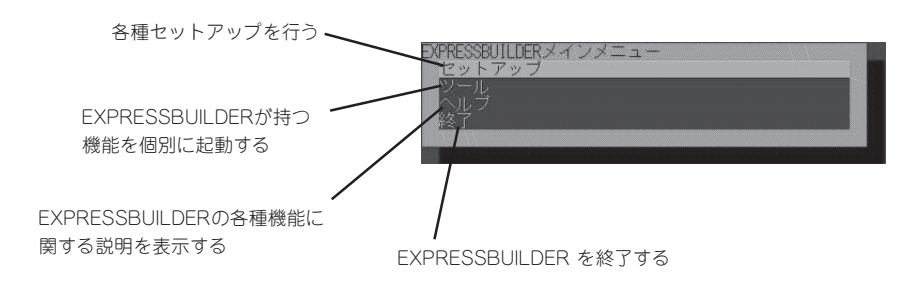

## セットアップ

本体のハードウェア構成をチェックして、 ディスクアレイコンフィグレーション、およ び保守用パーティションの設定を自動的に行 います。

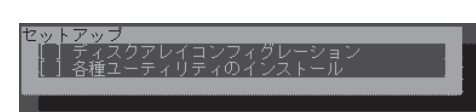

### ツールメニュー

メインメニューでツールを選択すると以下のメニューが表示されます。 ツールメニューにある項目は、「EXPRESSBUILDERトップメニュー」の「ツールメニュー」の 項目の中からコンソールレスで使用できるもののみがあげられています。それぞれの機能に ついては、前述の「EXPRESSBUILDERトップメニュー」を参照してください。

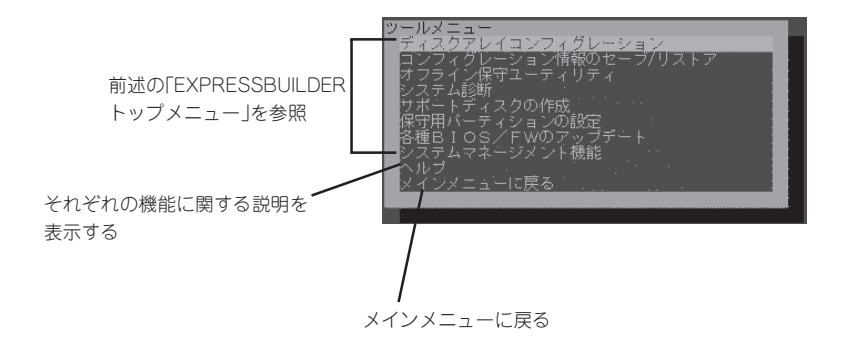

- 重要� ● 「EXPRESSBUILDERトップメニュー」の「ツールメニュー」にある機能と比較すると次 の点が異なります。
	- 「システム診断」の内容や操作方法(詳しくは、212ページを参照してください)
	- 「サポートディスクの作成」で作成できるディスクの種類
	- 「サポートディスクの作成」で作成できるディスクで起動すると以下のメッセージが表示 されます。メッセージが表示されている間に<R>キーを押してください。管理PCから 操作することができるようになります。

Starting xxxxxxxxxxxxxxxxx. Press 'R' key if you want to operate from the remote console.

● MS-DOS起動ディスクについて

本体装置にキーボードが接続されていない状態では、<R>キーを押さないと起動しませ ん。本体装置にキーボードが接続されていない状態で管理PCから操作する場合は必ず <R>キーを押して起動してください。

ⓦ システム診断ユーティリティについて

本体装置にキーボードが接続されていない状態では、システム診断画面はローカルコン ソール画面に表示されません。ローカルコンソール画面に表示し操作を行う場合は、必 ず本体装置にキーボードを接続して、起動してください。

## **マスターコントロールメニュー**

Windows 95/98/Me、またはWindows 2000、 Windows NT 4.0が動作しているコンピュータ上 で添付のCD-ROM「EXPRESSBUILDER」をセッ トすると、「マスターコントロールメニュー」が自 動的に起動します。

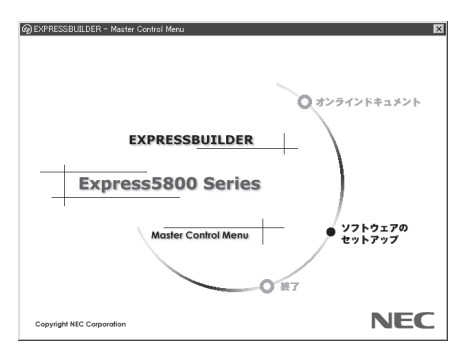

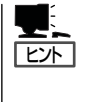

システムの状態によっては自動的に起動し ない場合があります。そのような場合は、 CD-ROM上の次のファイルをエクスプロー ラ等から実行してください。

¥MC¥1ST.EXE

マスターコントロールメニューからは、Windows 95/98/Me、Windows 2000、 Windows NTで動作する各種バンドルソフトウェアのインストールやオンラインドキュメン トを参照することができます。

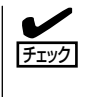

オンラインドキュメントはHTML文書で記述されています。オンラインドキュメントを参照 する前に、あらかじめご使用のオペレーティングシステムへHTMLブラウザをインストール しておいてください。また、HTML文書がブラウザに正しく関連付けられていないとファイ ルが開けないときがあります。そのようなときは234ページを参照して関連付けを再設定し てください。

ヒント� オンラインドキュメントの中には、PDF形式の文書で提供されているものもあります。こ のファイルを参照するには、あらかじめAdobeシステムズ社製のAcrobat Readerがインス トールされている必要があります。Acrobat Readerがインストールされていないときは、 はじめに「Bundle Software」の「Acrobat Reader」を選択して、Acrobat Readerをインストー ルしておいてください。

マスターコントロールメニューの操作は、ウィンドウに表示されているそれぞれのカテゴリ 名をクリックするか、右クリックしてポップアップメニューを表示します。メニューのそれ ぞれの項目を選択すると、各ユーティリティの実行またはインストールが開始されます。

終了する場合は、ポップアップメニューの終了を選択するか、ウインドウ右上の[X]ボタン を押してください。

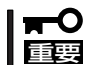

CD-ROMをドライブから取り出す前に、マスターコントロールメニューおよびメニューか ら起動されたオンラインドキュメント、各種ツールは終了させておいてください。

# <span id="page-13-0"></span>**ExpressPicnic**

「ExpressPicnic®」は、Expressサーバのセットアップで使用する「セットアップパラメータFD」を作成する ツールです。

EXPRESSBUILDERとExpressPicnicで作成したセットアップパラメータFDを使ってセットアップをする と、いくつかの確認のためのキー入力を除きOSのインストールから各種ユーティリティのインストールま でのセットアップを自動で行えます。また、再インストールのときに前回と同じ設定でインストールする ことができます。「セットアップパラメータFD」を作成して、EXPRESSBUILDERからExpressサーバを セットアップすることをお勧めします。

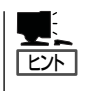

「セットアップパラメータFD」がなくてもWindows 2000、またはWindows NT 4.0をインス トールすることはできます。また、「セットアップパラメータFD」は、EXPRESSBUILDER を使ったセットアップの途中で修正・作成することもできます。

## **ExpressPicnicのインストール**

セットアップパラメータFDを作成するためにWindows 2000、または、Windows NT 3.51 以降、Windows 95/98/Meで動作しているコンピュータにExpressPicnicをインストール します。

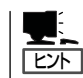

ExpressPicnicはPC98-NXシリーズ・PC-9800シリーズ・PC-AT互換機で動作します。

### Windows 2000・Windows NT 4.0・Windows 95/98/Me

Windows 2000、またはWindows NT 4.0、Windows 95/98/Meで動作しているコン ピュータの場合は次の手順でインストールします。

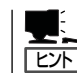

お使いになっているモデルによって画面に表示される内容が多少異なることがありますが、 同じ手順でセットアップすることができます。

- 1. OSを起動する。
- 2. 添付のCD-ROM「EXPRESSBUILDER」をCD-ROMドライブにセットする。

マスターコントロールメニューが表示されます。

- 3. 画面上で右クリックするか、[ソフトウェ アのセットアップ]を左クリックする。 メニューが表示されます。
- 4. [ExpressPicnic]をクリックする。 セットアップウィザードが起動します。

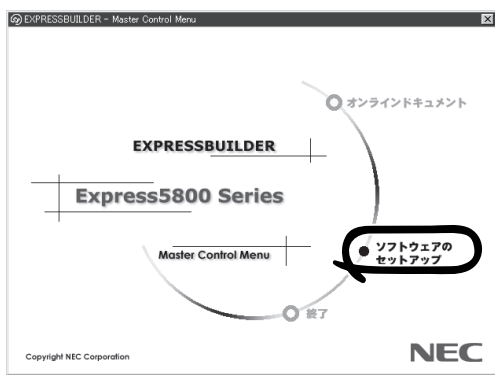

メッセージに従ってインストールを続け てください。

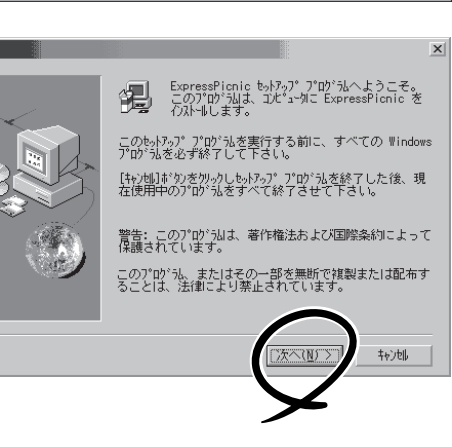

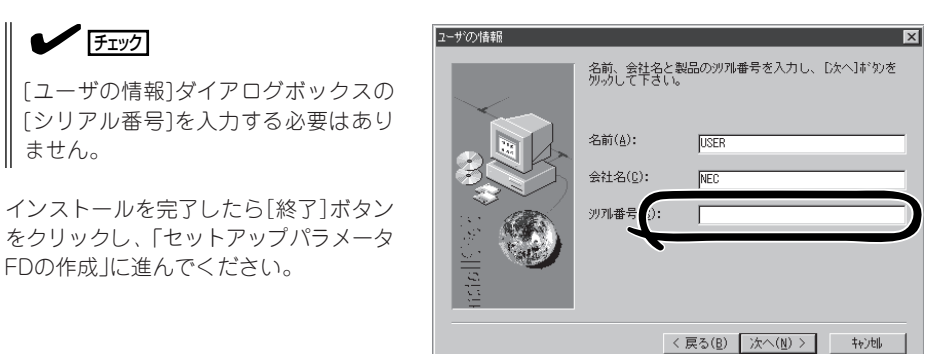

## Windows NT 3.51

Windows NT 3.51で動作しているコンピュータの場合は次の手順でインストールします。

- 1. Windows NT 3.51を起動する。
- 2. 添付のCD-ROM 「EXPRESSBUILDER」をコンピュータのCD-ROMドライブにセットする。
- 3. ファイルマネージャまたはコマンドプロンプトから、CD-ROM 「EXPRESSBUILDER」の 「¥WINNT¥PICNIC¥SETUP¥SETUP.EXE」を実行する。

セットアップウィザードが起動します。メッセージに従ってインストールを続けてください。イ ンストールを完了したら、「セットアップパラメータFDの作成」に進んでください。

## **セットアップパラメータFDの作成**

OSをインストールするために必要なセットアップ情報を設定し、「セットアップパラメータ FD」を作成します。以下の手順に従ってください。

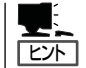

手順の中では、Trekkingコマンドをインストールしたときに指定したフォルダ名を 「ExpressPicnic」と仮定しています。

1. ExpressPicnicウィンドウを表示させる。

<Windows 2000・Windows NT 4.0・Windows 95/98/Meの場合>

スタートメニューから[プログラム]- [ExpressPicnic]-[Trekking]の順にポ イントし、インストールしたいO S ([Windows NT 4.0]、または[Windows 2000])をクリックする。

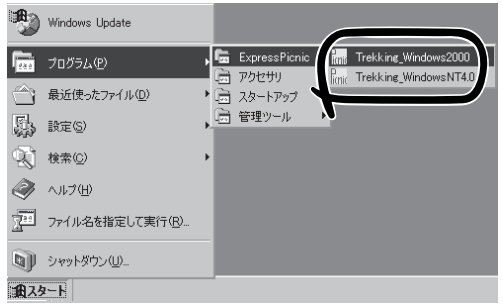

#### <Windows NT 3.51の場合>

プログラムマネージャの [ExpressPicnic]グループから [Trekking]アイコンをダブルクリックす る。

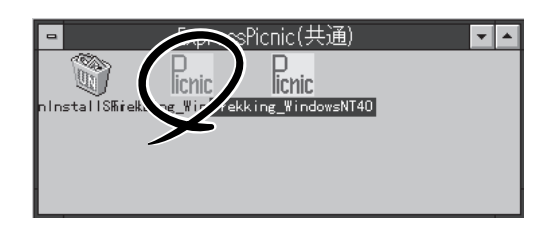

2. [ファイル]メニューの[情報ファイルの新 規作成]をクリックする。

[ディスクの設定]ダイアログボックスが 表示されます。

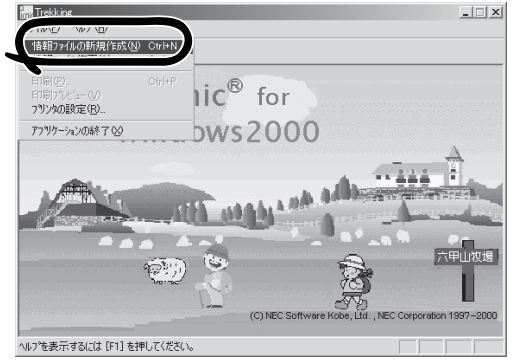

- 3. 各項目を設定し、[OK]ボタンをクリック する。 OS種別 Windows2000 Server ディスクの設定 [基本情報]ダイアログボックスなど、 ArrayDisk セットアップ情報を設定するダイアログ ー■ RAIDの新規作成 ボックスが順に表示されます。 接続ディスクのトータル数 パックを構成するディスク数 パックを構成するRAID Raid5  $\overline{\mathbf{v}}$ ライトモード の自動設定 O 手動設定  $\overline{\phantom{a}}$ Г 4. メッセージに従ってダイアログボックス 基本情報 の各項目を設定し、[次へ]ボタンをク 対象フミアリ Express5200/xxxxx  $\blacksquare$ リックする。 インストールバス MINNT □ Service Packの道  $\blacktriangledown$   $\frac{1}{\frac{1}{2}}$ バーティション G 新規パーティション 2000 MB (2000~999999MB) [キャンセル]ボタンをクリックすると C 既存のパーティション 入力した内容が消えてしまいます。 C 全領域を新規作成 Ⅳ ファイルシステムをNTFSへ変換 セットアップ情報の設定が完了すると、 [ファイル保存]ダイアログボックスが表 示されます。 \*\*>セル | | く戻る(B
- 5. [セットアップパラメータFD]チェック ボックスをオンになっていることを確認 し、[ファイル名]ボックスにセットアッ プ情報のファイル名を入力する。
- 6. 1.44MBでフォーマット済のフロッピー ディスクをフロッピーディスクドライブ にセットし、[OK]ボタンをクリックす る。

 $\mathbf{x}$ トアップバラメータFD **OK** イル名 キャンセル  $N12^{\circ}$ 参照

「セットアップパラメータFD」が作成できました。「セットアップパラメータFD」はWindows 2000やWindows NT 4.0をインストールするときに使用します。ラベルを貼り大切に保管 してください。

- ⓦ 各項目の設定内容についてはヘルプを参照してください。
- ⓦ 既存の情報ファイル(セットアップパラメータFD)を修正する場合は、ExpressPicnic ウィンドウの[情報ファイルの修正]をクリックしてください。ヘルプを参照して情報 ファイルを修正してください。

ヘルプ

ソ

 $\vert x \vert$ 

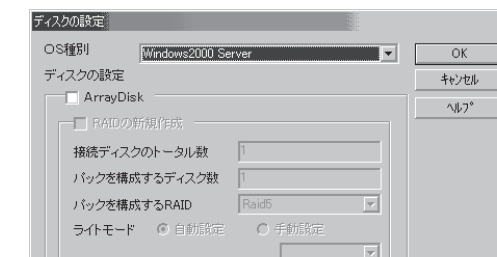

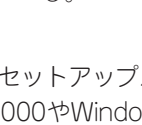

ヒント�

## **追加アプリケーションのインストール**

EXPRESSBUILDER CD-ROMでサポートしていないアプリケーションを追加でインストー ルする場合は、以下の手順に従って「セットアップパラメータFD」を作成してください。

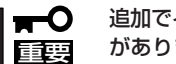

追加でインストールするアプリケーションは、シームレスセットアップ対応されている必要 があります。

- 1. ExpressPicnicウィンドウを表示させる(166ページ参照)。
- 2. [ファイル]メニューの[情報ファイルの新 規作成]をクリックする。

[ディスクの設定]ダイアログボックスが 表示されます。

3. 各項目を設定し、[OK]ボタンをクリック する。

[基本情報]ダイアログボックスなど、 セットアップ情報を設定するダイアログ ボックス順に表示されます。

4. メッセージに従ってダイアログボックス の各項目を設定し、[次へ]ボタンをク リックする。

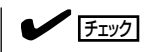

[キャンセル]ボタンをクリックすると 入力した内容が消えてしまいます。

- 5. [アプリケーションの設定画面]が表示さ れたら、[追加アプリケーションのインス トール]にチェックを入れる。
- 6. [ファイル指定]ダイアログボックスが表 示されたら、[セットアップパラメータ FD]チェックボックスがオンになってい ることを確認し、[ファイル名]ボックス にセットアップ情報のファイル名を入力 する。
- 7. 1.44MBでフォーマット済のフロッピー ディスクをフロッピーディスクドライブ にセットし、[OK]ボタン をクリックす る。

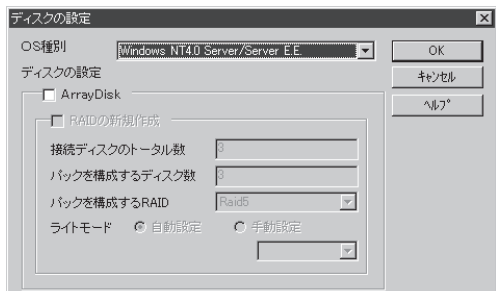

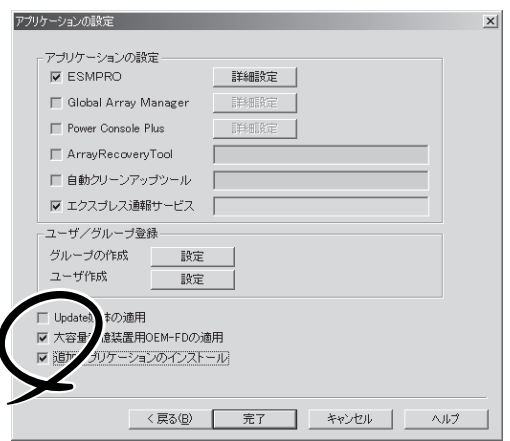

## **オプションの大容量記憶装置ドライバのインストール**

シームレスセットアップに対応しているオプションの大容量記憶装置ドライバをインストー ルする場合は、以下の手順に従って「セットアップパラメータFD」を作成してください。

ディスクの設定

ディスクの設定

ArrayDisk

- TI RAIDの新規作成 接続ディスクのトータル数 パックを構成するディスク数 パックを構成するRAID

○S種別

- 1. ExpressPicnicウィンドウを表示させる(166ページ参照)。
- 2. [ファイル]メニューの[情報ファイルの新 規作成]をクリックする。

[ディスクの設定]ダイアログボックスが 表示されます。

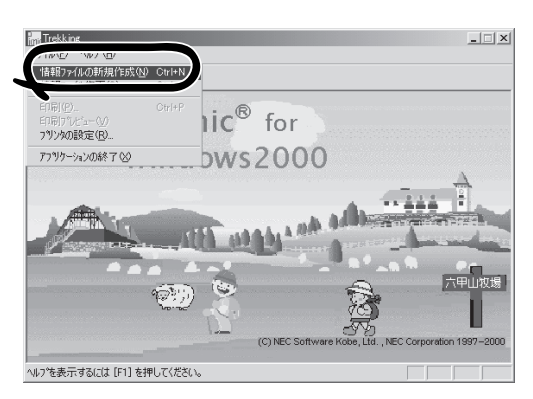

Windows NT4.0 Server/Server E.E.

Raid

Г

ライトモード © 自動設定 | ○ 手動設定

3. 各項目を設定し、[OK]ボタンをクリック する。

[基本情報]ダイアログボックスなど、 セットアップ情報を設定するダイアログ ボックスが順に表示されます。

4. メッセージに従ってダイアログボックス の各項目を設定し、[次へ]ボタンをク リックする。

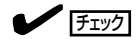

[キャンセル]ボタンをクリックすると 入力した内容が消えてしまいます。

5. [アプリケーションの設定]が表示された ら、[大容量記憶装置用OEM-FDの適用] にチェックを入れる。

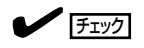

Windows 2000用のセットアップ情報 ファイルを作成するとき、[ディスクの 設定]で[OS種別]を[Windows 2000 Professional]にした場合は選択できま せん。

6. [ファイル指定」ダイアログボックスが表 示されたら、[セットアップパラメータ FD]チェックボックスがオンになってい ることを確認し、[ファイル名]ボックス にセットアップ情報のファイル名を入力 する。

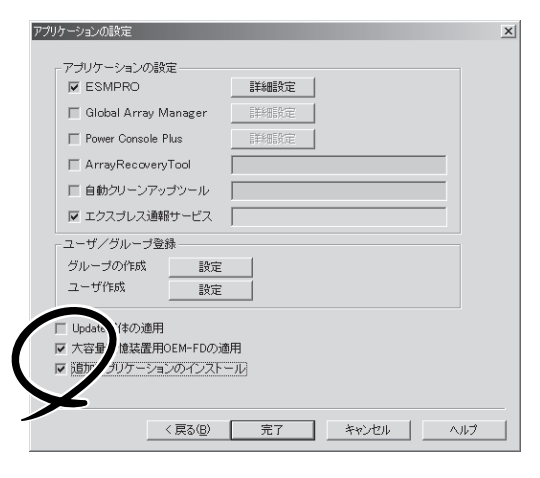

7. 1.44MBでフォーマット済のフロッピーディスクをフロッピーディスクドライブにセットし、 [OK]ボタン をクリックする。

 $\overline{\mathbf{x}}$ 

 $\overline{\alpha}$ 

キャンセル

 $\sim 10^{-6}$ 

H

 $\overline{\phantom{a}}$ 

 $\overline{\phantom{a}}$ 

## **コンピュータからの情報採取**

ExpressPicnicを起動しているマシンのセットアップ情報を自動的に採取し、セットアップ 情報ファイルを作成します。

- ⓦ ユーザ/グループ情報は採取できません。  $\blacktriangleright$ チェック� ⓦ リモートアクセスサービス(RAS)については設定情報を採取できません。
	- ⓦ アプリケーションで設定情報を採取できるのは、ESMPRO/ServerAgentだけです。
	- ⓦ 取得できない情報に関しては、既定値を表示しています。
- 1. ExpressPicnicウィンドウを表示させる(166ページ参照)。
- 2. [オプション]メニューの[現マシンから情 報取得]をクリックする。

取得後は、確認/修正画面に移ります。 初期値が、取得したデータになっている ことを除けば「情報ファイルの新規作 成」、あるいは「情報ファイル修正」と同じ です。

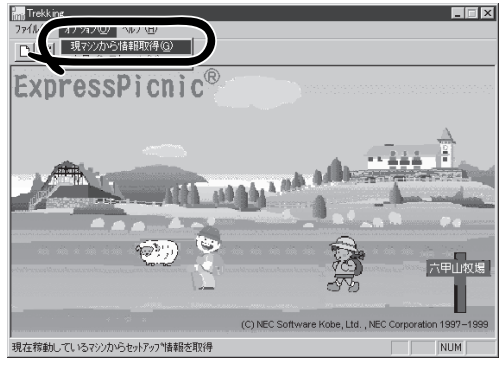

## **大量インストール**

ベースとなるセットアップ情報ファイルを指定し、マシンごとに変更する必要のあるパラ メータのみ修正して、複数のセットアップ情報ファイルを作成します。

## Windows 2000用セットアップ情報ファイルの作成

- 1. ExpressPicnicウィンドウを表示させる(166ページ参照)。
- 2. [オプション]メニューの[大量インストー ル]をクリックする。

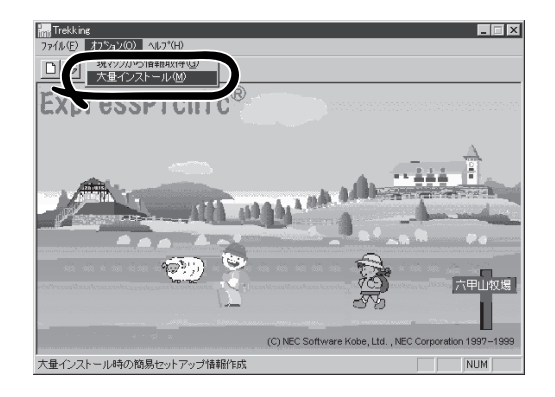

- 3. [ファイルを開く]画面でベースとなるセットアップ情報ファイルを選択する。 ベースとなるセットアップ情報ファイルの設定値がリストの一番上の欄に表示されます。
- 4. [追加]ボタンをクリックする。

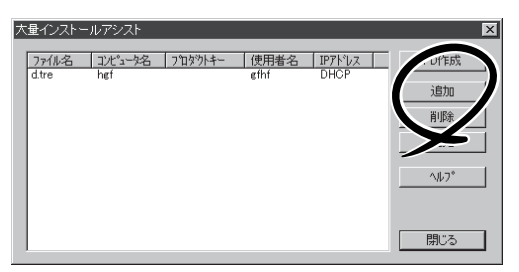

- 5. ベースとなるセットアップ情報ファイル から変更するパラメータを設定する。
- 6. [OK]ボタンをクリックする。 リストに追加した情報が表示されます。
- 7. ファイル名を選択し、[FD作成]ボタンを クリックする。

選択したファイル名のセットアップパラ メータFDを作成します。

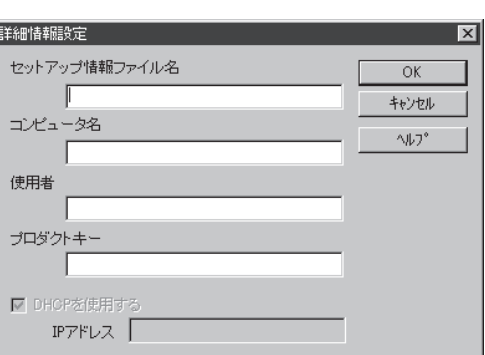

## Windows NT 4.0用セットアップ情報ファイルの作成

- 1. ExpressPicnicウィンドウを表示させる(166ページ参照)。
- 2. [オプション]メニューの[大量インストー ル]をクリックする。

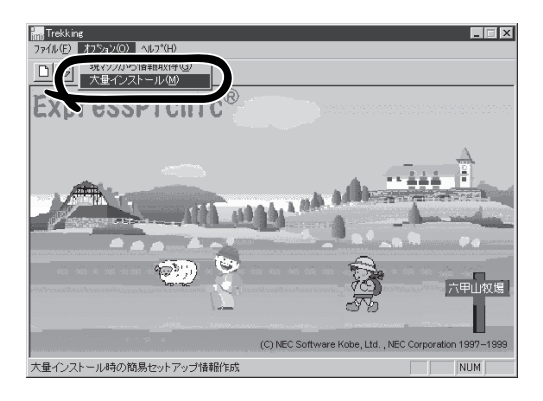

- 3. ベースとなるセットアップ情報ファイル を指定する。
- 4. [セットアップパラメータFD作成時の設 定]からどちらかのオプションを選択す る。

#### [マシン毎にFDを作成]

1枚のセットアップパラメータFDにセッ トアップ情報ファイルを1つセーブしま す。

#### [一枚のFDに複数マシン分を保存]

1枚のセットアップパラメータFDに複数 のセットアップ情報ファイルをおさめま す。

- 5. [OK]ボタンをクリックする。
- 6. マシンごとに変更する必要のあるパラ メータのみ修正して、セットアップ情報 を作成する。

ダイアログボックスが表示されます。

7. 必要な設定を終えたら、[OK]ボタンをク リックする。

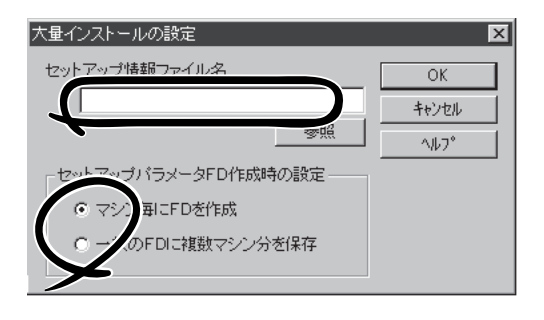

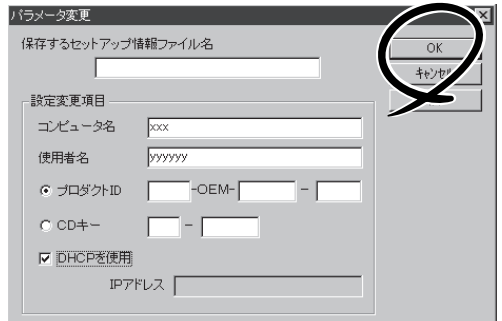

8. フロッピーディスクをフロッピーディス クドライブにセットし、[OK]ボタンをク リックする。

しばらくすると、さらに情報ファイルを 作成するかどうかの確認があります。

9. セットアップ情報を作成するときは、[は い]ボタンをクリックする。

セットアップ情報を作成するダイアログ ボックスが表示されます。

[いいえ]ボタンをクリックすると、 ExpressPicnicウィンドウに戻ります。

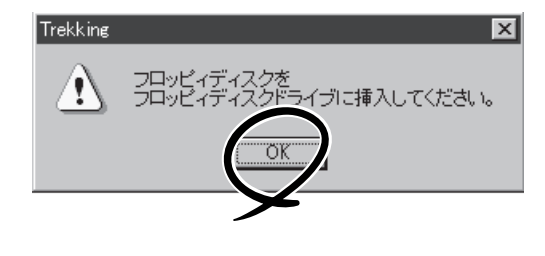

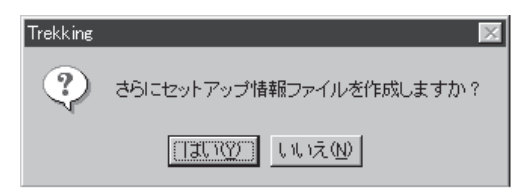

### $\blacktriangleright$   $\frac{1}{1}$

[マシン毎にFDを作成]を選択した場合は、セットアップ情報ファイルを作成するたびにフロッ ピーディスクのセットを要求されます。[一枚のFDに複数マシン分を保存]を選択した場合は、 同じフロッピーディスク上に作成したファイルをおさめるため、フロッピーディスクをセット する要求は1度しかありません。

# <span id="page-22-0"></span>**RAID EzAssistコンフィグレーションユーティリティ**

RAID EzAssistコンフィグレーションユーティリティは、オプションのN8103-52 ディスクアレイコント ローラを使ったMylexディスクアレイコントローラ(以降「アレイコントローラ」と呼ぶ)、およびディスク アレイシステムを構築するハードディスクに対して詳細な設定・制御をするためのソフトウェアです。

## **本ユーティリティの使用制限**

通常、ディスクアレイシステムはEXPRESSBUILDERの「シームレスセットアップ」でセット アップし、おもにGlobal Array Managerで管理・保守します。本ユーティリティは、次の ような限られた場合でのみ使用します。

- ⓦ オプションのN8103-52 ディスクアレイコントローラに対してシームレスセットアップ では設定できないような複雑なディスクアレイシステムを設定するとき
- オペレーティングシステムが起動しないような致命的な障害が発生したとき

## **使用上の注意**

RAID EzAssistコンフィグレーションユーティリティを使用する前にお読みください。

- ⓦ このユーティリティはオプションのN8103-52 ディスクアレイコントローラに接続され たハードディスクに対してディスクアレイを構築するためのものです。他のボードに対 する設定はできません。
- ⓦ ユーティリティの使用方法やディスクアレイに関する用語の説明については、Express サーバに添付のCD-ROM 「EXPRESSBUILDER」にあるオンラインドキュメントをご覧 ください。
- 別のシステムなどでコンフィグレーション済みのアレイコントローラを使用する場合 は、あらかじめコンフィグレーション情報をクリアしてください。
- Windows NT 4.0のインストールを行うときは、まずシステムドライブを1つだけ作成 してインストールしてください。

複数のシステムドライブを作成するときは、いったんインストールを行った後にシステ ムドライブを追加してください。再インストールのときも同様の手順で行ってくださ い。また、RAID0のシステムドライブとRAID1やRAID5など冗長性(パリティなど)のあ るRAIDのシステムドライブが1つのパック内に混在するような設定をしないでくださ い。

● コンフィグレーション情報を作成/更新したときは、コンフィグレーション情報のバッ クアップを行ってください。

自動再構築が実行されるとコンフィグレーション情報が更新されます。

このような場合は、再度コンフィグレーション情報をバックアップしてください。故障 したハードディスクを交換してスタンバイディスクの設定を行った後、バックアップす ることをお勧めします

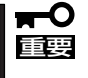

コンフィグレーション情報のバックアップを行っていないとコンフィグレーション情報 が破壊された場合や誤って情報を変更してしまった場合に情報を復旧することができま せん。コンフィグレーション情報が正しくないとハードディスク内のデータは保護され ず、その内容が失われてしまうことがあります。

# <span id="page-24-0"></span>**FastBuildコンフィグレーションユーティリティ**

FastBuildコンフィグレーションユーティリティは、オプションのN8103-58 ディスクミラーリングコン トローラを使ったPROMISEディスクミラーリングコントローラ(以降「アレイコントローラ」と呼ぶ)、お よびディスクミラーリングシステムを構築するハードディスクに対して詳細な設定・制御をするためのソ フトウェアです。

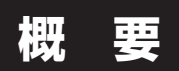

ディスクミラーリングコントローラは、ディスクアクセス性能/データ信頼性を向上させる ために用意されたボードです。

ディスクミラーリングコントローラを装備しているExpressサーバはRAID 0(ストライピン グ)またはRAID 1(ミラーリング)の機能を使用することができます。

それぞれの機能の設定やディスクアレイの構築には、ディスクミラーリングコントローラ上 のチップに搭載されたディスクアレイBIOSユーティリティ「FastBuild」を使用します。

FastBuildは、ディスクミラーリングコントローラ上に搭載されているBIOSから起動するこ とができるユーティリティでアレイに対する各種の設定を行うことができます。

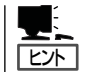

ディスクアレイ構成の設定や変更はこのユーティリティを使用します。運用や保守は Expressサーバにインストールされている「FastCheck」を使用します。

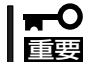

RAIDレベルを変更する場合は、ハードディスディスク内のデータのバックアップをとって からボードの取り付けやアレイ構成の設定を行ってください。

#### ● RAID 0(ストライピング)

2台のハードディスクに対してデータを分割して記録する方法です。この方法を「ストラ イピング」と呼びます。各ハードディスクに一括してアクセスできるため、ハードディス クを単体で使用しているときと比較してディスクアクセスの性能を向上させることがで きます。

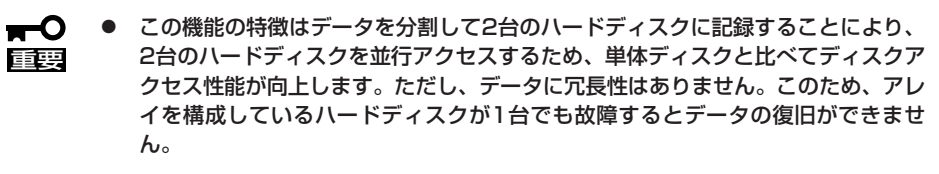

ⓦ アレイの論理容量は、接続されたハードディスクの整数倍となります。

● RAID 1(ミラーリング)

2台のハードディスクに対して同じデータを記録する方法です。この方法を「ミラーリン グ」と呼びます。1台のハードディスクにデータを記録するときに同時にもう一方のハー ドディスクに同じデータが記録されます。使用中に1台のハードディスクが故障しても同 じ内容が記録されているもう一方のハードディスクを代わりとして使用することができ るため、システムをダウンすることなく運用できます。

- 重要� ■ ◯ ● この機能の特徴は、2台のハードディスクに対して同一のデータを記録することに より、データを二重化し、冗長性を持たせます。ただし、2台のハードディスクに 対してデータのリード/ライトを行うため、単体ディスクに比べてディスクアクセ ス性能は劣ります
	- アレイの論理容量は、接続されたハードディスク1台と同等となります。

## **操作方法と設定の詳細**

詳細についてはディスクミラーリングコントローラに添付の説明書をご覧ください。

# <span id="page-26-0"></span>**Express本体用バンドルソフトウェア**

Expressサーバにバンドルされているソフトウェアの紹介、およびインストールの方法について簡単に説 明します。詳細はオンラインドキュメントをご覧ください。

## **ESMPRO/ServerAgent(Windows 2000/Windows NT版)**

ESMPRO/ServerAgent(Windows 2000/Windows NT版)はWindows 2000/Windows NT 4.0で運用しているExpressサーバにインストールするサーバ監視用アプリケーションで す。

EXPRESSBUILDERのシームレスセットアップで自動的にインストールすることができま す。ここでは個別にインストールする場合に知っておいていただきたい注意事項とインス トールの手順を説明します。

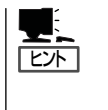

ESMPRO/ServerAgent(Windows 2000/Windows NT版)の使用にあたっての注意事項や補 足説明がオンラインドキュメントで説明されています。添付のCD-ROM 「EXPRESSBUILDER」内のオンラインドキュメント「ESMPRO/ServerAgent(Windows 2000/Windows NT版)インストーレションガイド」を参照してください。

## インストール前の準備

ESMPRO/ServerAgent(Windows 2000/Windows NT版)を動作させるためには Windows 2000/Windows NTのTCP/IPとTCP/IP関連コンポーネントのSNMPの設定が必 要です。

#### ネットワークサービスの設定

プロトコルはTCP/IPを使用してください。TCP/IPの設定についてはスタートメニューから 起動する「ヘルプ」を参照してください。

#### SNMPサービスの設定

コミュニティ名に「public」、トラップ送信先に送信先IPアドレスを使いします。ESMPRO/ ServerManager側の設定で受信するトラップのコミュニティをデフォルトの「public」から変 更した場合は、ESMPRO/ServerManager側で新しく設定したコミュニティ名と同じ名前を 入力します。

## インストール

ESMPRO/ServerAgent(Windows 2000/ Windows NT版)のインストールは添付のCD-ROM 「EXPRESSBUILDER」を使用します。Express サーバ上のWindows 2000/Windows NT 4.0が起 動した後、Autorunで表示されるメニューから [ESMPRO]-[ESMPRO/ServerAgent]の順にク リックしてください。以降はダイアログボックス中 のメッセージに従ってインストールしてください。

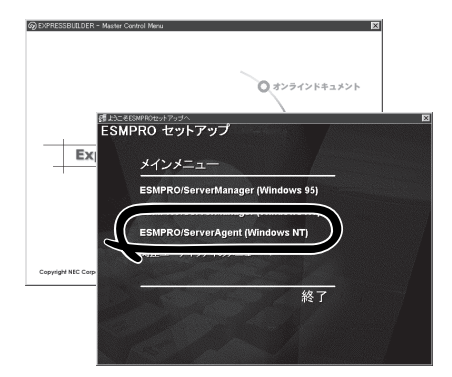

- ⓦ アドミニストレータの権限を持ったアカウントでシステムにログインしてください。
- 重要� ⓦ Mylexディスクアレイコントローラを監視する場合は、Global Array Managerおよ びGAMドライバ(gamdrv.sys) をインストールする必要があります。 EXPRESSBUILDERからESMPRO/ServerAgentのセットアップを起動すると、 自動的にGlobal Array Managerのインストーラは起動しますが、GAMドライバは インストールされません。GAMドライバは事前にインストールしてください。
	- AMIディスクアレイコントローラを監視する場合は、Power Console Plusをインス トールする必要があります。EXPRESSBUILDERからServerAgentのセットアップ を起動すると、自動的にPower Console Plusのインストーラが起動します。

ネットワーク上のCD-ROMドライブから実行する場合は、ネットワークドライブの割り当て を行った後、そのドライブから起動してください。エクスプローラのネットワークコン ピュータからは起動しないでください。

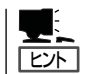

アップデートインストールについて ESMPRO/ServerAgentがすでにインストールされている場合は、次のメッセージが表示さ れます。

ESMPRO/ServerAgentが既にインストールされています。

メッセージに従って処理してください。

## インストール後の確認

ESMPRO/ServerAgent(Windows 2000/Windows NT版)をインストールした後に次の手 順で正しくインストールされていることを確認してください。

- 1. Expressサーバを再起動する。
- 2. イベントログを開く。
- 3. イベントログにESMPRO/ServerAgentの監視サービスに関するエラーが登録されていないこと を確認する。

エラーが登録されている場合は、正しくインストールされていません。もう一度はじめからイン ストールし直してください。

## **Global Array Manager Server(Windows 2000/Windows NT版)**

Global Array Manager(GAM)Server(Windows 2000/Windows NT版)はMylexディスク アレイシステムを構築しているWindows 2000/Windows NTサーバの監視・管理用のアプ リケーションです。

GAM Serverの動作環境については、EXPRESSBUILDER内にあるオンラインドキュメント 「Global Array Manager Server(Windows 2000/Windows NT版)インストレーションガ イド」を参照してください。GAMの操作方法については、CD-ROM「EXPRESSBUILDER」 内にあるオンラインドキュメント「Global Array Managerオペレーションガイド」を参照し てください。

## カスタムインストールモデルでのセットアップ

モデルによっては購入時にGAM Serverがあらかじめインストールされている場合もありま す。インストール済みのGAM Serverの管理者用アカウントである「gamroot」は作成してい ますが、パスワードを設定していません。このままでも使用できますが、セキュリティ保持 の観点からパスワードを設定されることをお勧めします。

購入時にインストール済みのGAM Server の設定内容についてはCD-ROM 「EXPRESSBUILDER」内のオンラインドキュメント「Global Array Manager Server (Windows 2000/Windows NT版)インストレーションガイド」に記載しています。

### シームレスセットアップを使ったセットアップ

GAM Serverは添付のCD-ROM「EXPRESSBUILDER」に収められているWindows 2000/ Windows NT自動インストールツール「シームレスセットアップ」を使ってインストールでき ます。

シームレスセットアップ中にアプリケーションを設定するダイアログボックスが表示されま す。ここで「Global Array Manager」を選択してください。「手動インストール(新規インス トール)」の「GAM Serverをインストールする前に」で記載した内容を満足するようにシーム レスセットアップ中のセットアップ情報を設定してください(DACドライバやGAMドライバ はMylexディスクアレイコントローラが接続されたマシンのシームレスセットアップで自動 的に組み込まれます)。

シームレスセットアップ後に設定をしなければならない項目は特にありません。 ただし、GAM ClientからGAM Serverを制御するために「adminstrator」権限を持つユーザー 「gamroot」が必要です。シームレスセットアップではこの「gamroot」を作成します。シーム レスセットアップでGAMをインストールするときはシームレセットアップの設定時に 「gamroot」のパスワードを設定することをお勧めします。

パスワードを設定しないとセキュリティ上の問題が発生する可能性があります。

## 手動インストール(新規インストール)

手動でインストールする場合は、以下の説明を参考にしてインストールしてください。 インストールに関する詳しい手順については、CD-ROM「EXPRESSBUILDER」内にあるオ ンラインドキュメント「Global Array Manager Server (Windows 2000/Windows NT版) インストレーションガイド」を参照してください。また、GAMの操作方法については、CD-ROM「EXPRESSBUILDER」内にあるオンラインドキュメント「Global Array Managerオペ レーションガイド」を参照してください。

### GAM Serverをインストールする前に

GAM Server(Windows 2000/Windows NT版)をインストールするときは、次に示す準備 をしておく必要があります。

- DACドライバが組み込み済みであること
- TCP/IPの設定が終了していること
- システムのアップデートが終了していること 32ページ(Windows 2000)、49ページ(Windows NT)を参照してください。
- SNMPサービスの設定が終了していること ESMPROと連携する場合GAM Serverのインストールに先立って設定を終了させておく 必要があります。

### GAM Serverのインストール手順

GAM Server のインストールは添付の 「EXPRESSBUILDER」と書かれたCD-ROMを 使用します。

Windows 2000/Windows NT 4.0では EXPRESSBUILDERのCD-ROMをドライブに セット後、Autorunで表示されるメニューか ら[ ソ フ ト ウ ェ ア の セ ッ ト ア ッ プ ]- [ESMPRO]ー [関連ユーティリティメニュー へ]-[Global Array Manager]の順にクリッ クします。ここで表示される[セットアップオ プションの選択]ダイアログボックスの[GAM Serverインストール]をチェックし、[次へ]ボ タンをクリックしてください。以降はダイア ログボックス中のメッセージに従ってインス トールしてください(各ダイアログボックスで の推奨する操作をヒントにまとめています)。

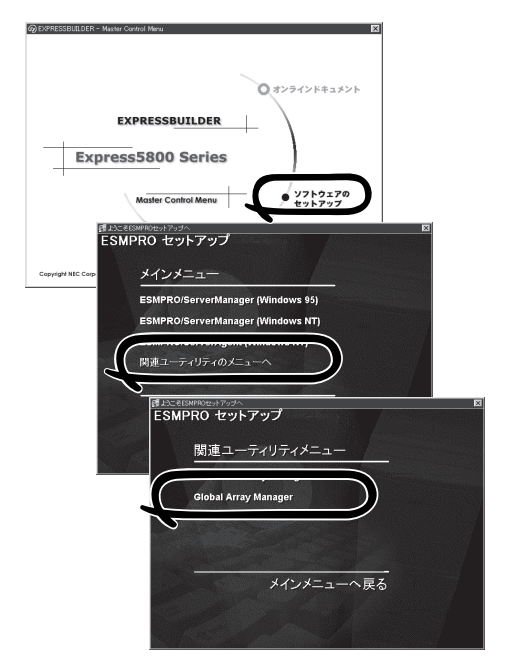

- 重要� ⓦ アドミニストレータの権限を持ったアカウントでシステムにログインしてください。
	- GAM Serverのインストール後は必ずシステムを再起動してください。

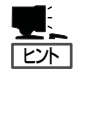

- ⓦ [Modify Configuration File]ダイアログボックスでは[いいえ]をクリックしてください。
- ⓦ [Setup Complete]ダイアログボックスで[No, I will restart my computer later]を選択し てください。
	- ⓦ [セットアップの完了]ダイアログボックスの[Global Array Manager[x.xx]の環境設定を 行ないます]はチェックしてください。

### GAM Serverの環境設定

● GAMの管理者用アカウントgamrootの登録

GAMを使用する場合、GAMの管理者用のアカウントであるgamroot(すべて小文字)とい うユーザが必要です。Windows 2000/Windows NTのユーザマネージャで登録してく ださい。gamrootが所属するグループにはAdministrators(ドメインサーバの場合は Domain Admins)を追加してください。

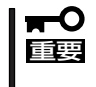

カスタムインストールモデルなどでGAM Serverをインストールして出荷している装 置については、gamrootユーザは登録済みです。ただし、パスワードを設定していま せん。セキュリティ保持の観点から必ず、パスワードを設定するようにしてください。

#### GAM Serverの環境設定ファイルの修正

[セットアップの完了]ダイアログボックスの[Global Array Manager[x.xx]の環境設定を 行ないます]をチェックした場合、この作業は不要です。なお、修正する場合はオンライ ンドキュメント「Global Array Manager Server (Windows 2000/Windows NT版)イン ストレーションガイド」を参照してください。

## **自動クリーンアップツール**

自動クリーンアップツールはMylexディスクアレイの整合性をチェックし、検出した不整合 を修復するアプリケーションです。

自動クリーンアップツールの動作環境や使用方法については、EXPRESSBUILDER内にある オンラインドキュメント「自動クリーンアップツールインストレーションガイド」を参照して ください。

## カスタムインストールモデルでのセットアップ

モデルによっては購入時に自動クリーンアップツールがあらかじめインストールされている 場合もあります。インストール済みの自動クリーンアップツールは、スケジュールの設定が されていません。スケジュール設定については、後述の自動クリーンアップツールの環境設 定やEXPRESSBUILDER内にあるオンラインドキュメント「自動クリーンアップツールイン ストレーションガイド」を参照し、設定してください。

購入時にインストール済みの自動クリーンアップツールの設定内容についてはCD-ROM 「EXPRESSBUILDER」内のオンラインドキュメント「自動クリーンアップツールインスト レーションガイド」に記載しています。

## シームレスセットアップを使ったセットアップ

自動クリーンアップツールは添付のCD-ROM「EXPRESSBUILDER」に収められている Windows 2000/Windows NT自動インストールツール「シームレスセットアップ」を使って インストールできます(DACドライバやGAMドライバはMylexディスクアレイコントローラ が接続されたマシンのシームレスセットアップで自動的に組み込まれます)。

シームレスセットアップ中にアプリケーションを設定するダイアログボックスが表示されま す。ここで「自動クリーンアップツール」を選択してください。なお、「手動インストール(新 規インストール)」の「自動クリーンアップツールをインストールする前に」で記載した内容を 満足するようにシームレスセットアップ中のセットアップ情報を設定してください。

シームレスセットアップはスケジュール設定までは行っていません。スケジュール設定につ いては後述の自動クリーンアップツールの環境設定やEXPRESSBUILDER内にあるオンライ ンドキュメント「自動クリーンアップツールインストレーションガイド」を参照し、設定して ください。

## 手動インストール(新規インストール)

手動でインストールする場合は、以下の説明を参考にしてインストールしてください。 インストールや操作に関する詳しい手順については、CD-ROM「EXPRESSBUILDER」内に あるオンラインドキュメント「自動クリーンアップツールインストレーションガイド」を参照 してください。

### 自動クリーンアップツールをインストールする前に

自動クリーンアップツールをインストールするときは、次に示す準備をしておく必要があり ます。

- DACドライバが組み込み済みであること
- GAM Server(GAMドライバ)が組み込み済みであること
- システムのアップデートが終了していること 32ページ(Windows 2000)、49ページ(Windows NT)を参照してください。

#### 自動クリーンアップツールのインストール手順

自動クリーンアップツールのインストールは添 付CD-ROM「EXPRESSBUILDER」を使用しま す。Windows 2000/Windows NT 4.0では EXPRESSBUILDER CD-ROMをドライブに セット後、Autorunで表示されるメニューから [ソフトウェアのセットアップ]-[自動クリーン アップツール]をクリックします(またはダイア ログボックス上で右クリックすると表示される ポップアップメニューから選択します)。以降 はダイアログボックス中のメッセージに従って インストールしてください。

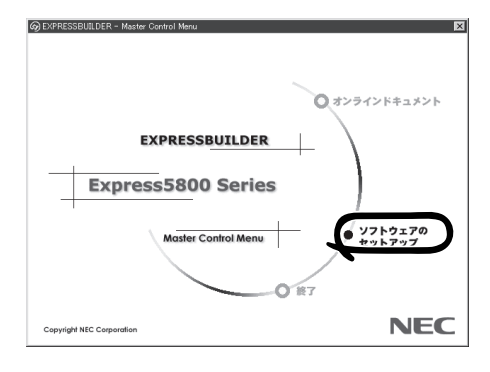

∣πО アドミニストレータの権限を持ったアカウントでシステムにログインしてください。 重要�

#### 自動クリーンアップツールの環境設定

自動クリーンアップツールのスケジュール起動はWindows 2000/Windows NTの標準機能 であるATコマンドのスケジュール機能を利用します。この場合、scheduleサービスが実行 中でなければなりません。

scheduleサービスの起動はコントロールパネルの[サービス]をダブルクリックして表示され る[サービス]ダイアログボックスで行います。

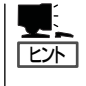

- ⓦ サービスの設定はAdministratorsローカルグループのメンバであるユーザアカウントで ログオンする必要があります。
- ⓦ scheduleサービスのスタートアップは「自動」に設定しておくことをお勧めします。

## **Array Recovery Tool**

Array Recovery Toolは、Mylexディスクアレイコントローラに接続されているハードディ スクの状態を監視し、不良ハードディスク(DEAD状態)を検出すると自動的にリビルド、整 合性チェックを行い、システムドライブを復旧します。

Array Recovery Toolのインストールは、 添付のCD-ROM「EXPRESSBUILDER」を 使用します。インストール終了後に特別な 設定などをする必要はありません。 Array Recovery Toolのインストールや動 作環境の設定については EXPRESSBUILDER内のオンラインドキュ メントを参照してください。

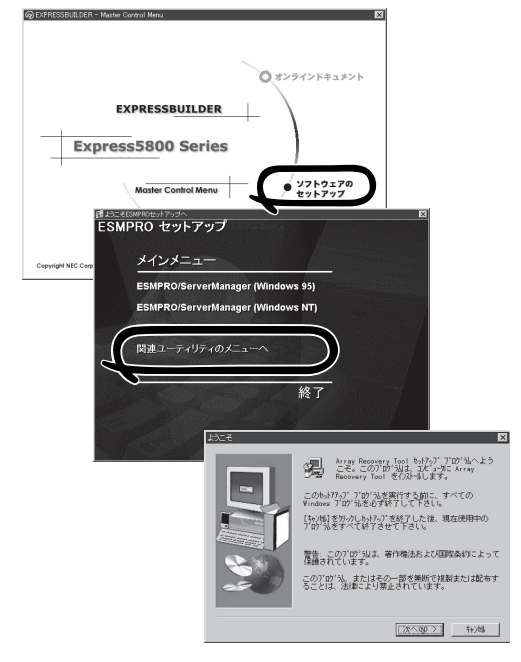

## **FastCheck**

FastCheckは、オプションのディスクミラーリングボードに添付の管理・監視ソフトウェア です。

ディスクミラーリングコントローラに接続したハードディスク(アレイディスク)の監視や状 態の表示をしたり、万一、異常が起きたときにビープ音やポップアップメッセージの表示な どで通知したりします。

また、ESMPRO/ServerAgent(Ver.3.4以降)との連携により、異常が起きたときに ESMPRO/ServerManagerをインストールしている管理PCにアラート通報やALIVE通報を することもできます。

## カスタムインストールモデルでのセットアップ

モデルによっては購入時にFastCheckがあらかじめインストールされている場合もありま す。

#### 確認事項

インストール済みのFastCheckについて次の点を確認してください。

- ●「スタート]メニューの「プログラム]に「Promise]という名前のフォルダが作成されてい ることを確認する。
- Windows 2000/Windows NT 4.0の起動後のタスクトレーに、FastCheckのアイコン ( )が表示されていることを確認する(FastCheckはWindows 2000/Windows NT 4.0常駐型のアプリケーションです)。
- コントロールパネルのサービスで「Promise FastTrak Service」が開始されていることを 確認する。
- FastCheckが起動することを確認する。

[Promise]フォルダの中から[Fasttrak]-[FastCheck Monitoring Utility]の順に選択す るか、タスクトレーのFastCheckアイコン( )をダブルクリックすると起動します。

● FastCheckを起動後、[オプション]ー[通知]エリアー[NT システムイベントログの使用] がチェックされていること(デフォルト値です)を確認する。

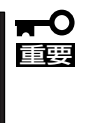

ESMPRO/ServerManagerをインストールした管理PCにディスクミラーリングコン トローラに関するアラート通報やALIVE通報をする場合は、「Promise Fast Trak Log Service」が開始されていること、およびFastCheckのオプション設定[NT シス テムイベントログの使用]がチェックされていなければいけません。

### パスワードの設定

セキュリティ上、FastCheckを起動する際にパスワードによる確認ができるよう、パスワー ドを登録してください。パスワードはFastCheckを起動後、[オプション]-[パスワード]を 選択すると設定する画面が表示されます。

#### 運用上の注意

FastCheckをインストールして運用する上で特に注意していただきたい点について説明しま す。FastCheckで表示される画面についての説明やその他の注意事項については、オンライ ンドキュメント「FastCheckユーザーズガイド」を参照してください。

● ESMPRO/ServerAgent Ver.3.4以降がインストールされているExpressサーバに FastCheckをインストールすることをお勧めします。ESMPROと連携したさまざまな管 理・監視機能を利用することができます(ESMPROがインストールされていなくても、 FastCheckの動作には支障がありません)。

ただし、ESMPROはVer.3.4以降のバージョンを使用してください。

- FastCheckの設定を変更した場合は、ダイアログボックス内にある[適用]ボタンをク リックして情報を更新してから終了してください。
- FastCheckの以下オプションは規定値から変更しないでください。
	- [NT システム イベントログの使用] (規定値: チェック)
	- [書き込みキャッシュを使用可能にする] (規定値: チェック)
	- [ホットスペア/自動再構築を禁じる] (規定値: チェックなし)
- ディスクの再構築や同期化(整合性の確認)の間もアクセスすることはできますが、処理 時間が長くなる場合があります。
- ESMPROからは、ディスクミラーリングコントローラで制御されているハードディスク は、1台のドライブとして認識されます。また、このディスクミラーリングコントローラ はディスクアレイではなく、「SCSIコントローラ」として管理されます。

## 新規インストール

FastCheckを新規にインストールする場合(または再インストールする場合)は、オンライン ドキュメント「FastCheckユーザーズガイド」を参照してください。

## **エクスプレス通報サービス**

エクスプレス通報サービスに登録することにより、システムに発生する障害情報(予防保守 情報含む)を電子メールやモデム経由で保守センターに自動通報することができます。 本サービスを使用することにより、システムの障害を事前に察知したり、障害発生時に迅速 に保守を行ったりすることができます。

また、お客様のサーバ上で動作するエクスプレス通報サービスと、クライアント上で動作す るシステム監視サービス(DMITOOL)を連携させることでシステムを安定に稼働させること ができる、クライアント/サーバ型の保守サービス(PC通報連携機能)を提供しています。

## カスタムインストールモデルでのセットアップ

モデルによっては購入時にエクスプレス通報サービスがあらかじめインストールされている 場合もあります。インストール済みのエクスプレス通報サービスはまだ無効になっておりま す。必要な契約を行い、通報開局FDを入手してから、次の操作を行うとエクスプレス通報 サービスは有効になります。エクスプレス通報サービス有効後はEXPRESSBUILDER内にあ るオンラインドキュメント「エクスプレス通報サービスインストレーションガイド」を参照し て設定してください。

#### セットアップに必要な契約

エクスプレス通報サービスを有効にするには、以下の契約等が必要となりますので、あらか じめ準備してください。

#### ⓦ 本体装置のハードウェア保守契約またはエクスプレス通報サービスの契約

本体装置のハードウェア保守契約またはエクスプレス通報サービスのみの契約がお済み でないと、エクスプレス通報サービスはご利用できません。契約内容の詳細について は、お買い求めの販売店にお問い合わせください。

ⓦ 通報開局FD

契約後送付される通報開局FDが必要となります。まだ到着していない場合、通報開局FD が到着してから、セットアップを行ってください。

### エクスプレス通報サービスを有効にする操作

次の手順で購入時にインストール済みのエクスプレス通報サービスの機能を有効にします。

- 1. [コントロールパネル]の[ESMPRO/ServerAgent]を選択する。
- 2. [全般]タブの[通報の設定]ボタンをクリックする。 アラートマネージャ設定ツールが起動します。
- 3. [ツール]メニューの[エクスプレス通報サービス]、[サーバ]を選択する。 [エクスプレス通報サービスセットアップユーティリティ]が起動します。
- 4. 通報開局FDをフロッピーディスクドライブにセットし、通報開局FDを読み込む。 エクスプレス通報サービスが有効となります。

## 手動インストール(新規インストール)

手動でインストールする場合は、以下の説明を参考にしてインストールしてください。

### エクスプレス通報サービスのセットアップ環境

エクスプレス通報サービスをセットアップするためには、以下の環境が必要です。

ハードウェア

- メモリ 6.0MB以上
- ハードディスクの空き容量 2.0MB以上
- ⓦ モデム ダイヤルアップ経由の通報を使用する場合、モデムが必要です。ダイヤルアップ経由エ クスプレス通報用指定モデム(COMSTARZ MULTI 144II、288、336、560、560IIの いずれか)
- ⓦ メールサーバ 電子メール経由の通報を使用する場合、SMTPをサポートしているメールサーバが必要 です。

#### ソフトウェア

- Microsoft® Windows® 2000 日本語版(Server/Advanced Server/Professional)
- Microsoft® Windows NT® operating system Version 4.0日本語版(Server/ Workstation)
- ESMPRO/ServerAgent Ver.3.1以降

セットアップを行うには、以下の契約等が必要となりますので、あらかじめ準備してくださ い。

#### ● 本体装置のハードウェア保守契約またはエクスプレス通報サービスの契約

本体装置のハードウェア保守契約またはエクスプレス通報サービスのみの契約がお済み でないと、エクスプレス通報サービスはご利用できません。契約内容の詳細について は、お買い求めの販売店にお問い合わせください。

ⓦ 通報開局FD

契約後送付される通報開局FDが必要となります。まだ到着していない場合、通報開局FD が到着してから、セットアップを行ってください。

エクスプレス通報サービスのセットアップについては、「オンラインドキュメント」を参照し てください。

#### PC通報連携機能

PC通報連携機能は、クライアントで発生した障害の情報を電子メールやモデム経由で保守 センターに自動通報するサービスです。このサービスを使用することにより、クライアント の障害を事前に察知したり、障害発生時、すみやかに保守することができます。

PC通報連携機能のセットアップについては、「オンラインドキュメント」を参照してくださ  $\cup$ 

また、別途PC通報連携機能での契約が必要となります。お買い求めの販売店、または保守 サービス会社にお問い合わせください。

ソ フ ト ウェア 編

## **テープ監視ツール**

テープ監視ツールは、Expressサーバに搭載したテープドライブ、ならびに使用している テープメディアの状態を監視するユーティリティです。 ヘッドの汚れや不良テープの使用などによるバックアップファイルの消失やバックアップの 失敗などを防止するために、テープドライブを搭載している装置にはこのユーティリティを

インストールすることをお勧めします。

## カスタムインストールモデルでのセットアップ

モデルによっては購入時にテープ監視ツールがあらかじめインストールされている場合もあ ります。インストール済みのテープ監視ツールのサービスを次のように設定してください。 サービスの設定は[コントロールパネル]の[サービス]をダブルクリックすると起動します。

- 選択するサービス名: TapeAlertChecker
- スタートアップの種類: 白動
- ログオン: システムアカウント [デスクトップとの対話をサービスに許可]にチェック

サービスに[TapeAlertChecker]がない場合は、装置にインストールされていません。次の 「手動インストール(新規インストール)」を参照してインストールしてください。

### 手動インストール(新規インストール)

手動でインストールする場合は、以下の説明を参考にしてインストールしてください。詳し くはオンラインドキュメントの「テープ監視ツールセットアップガイド」をご覧ください。オ ンラインドキュメントは、添付のCD-ROM 「EXPRESSBUILDER」の次のディレクトリに PDFファイルで格納されています。

CD-ROMドライブ:¥TpTool¥SG\_TP2.pdf

#### 動作環境

#### ハードウェア

- **インストールする装置 Express5800/50、100、600シリーズ本体**
- メモリ 500KB以上

● ハードディスクの空き容量 2.2MB以上

#### ソフトウェア

● オペレーティングシステム

Microsoft® Windows NT® 4.0日本語版(Service Pack 5以降)

- ⓦ アプリケーション
	- ARCserve J6.0 for Windows NT (SP3)(全エディション)
	- ー ARCserve J6.5 for Windows NT (全エディション、Patch07が必要)
	- ARCservelT J6.61 for Windows NT (全エディション)
	- BackupExec for Windows NT Ver.7.3
	- NTBackup(Windows NT標準装備のバックアップツール)

#### 監視対象装置

テープ監視ツールで監視できるテープドライブは次のとおりです(2001年6月現在)。

- 
- 
- 
- 
- 内蔵TRAVAN N8551-21
- 外付TRAVAN集合型 N8560-19
- 
- 

● 内蔵/外付 AIT イング・コンドリー N8151-28/-34、N8551-19/-28/-34、 N8560-16 ⓦ 内蔵/外付 AIT集合型 N8151-29、N8551-20/-29/-36、N8560-17 ● 内蔵/外付 DAT(DDS3) N8151-12BC、N8551-12/-12A/-12BC、 N8560-12/-12AC ● 内蔵/外付 DAT集合型(DDS3) N8551-13/-13AC、N8560-13/-13AC ● 内蔵/外付 DAT(DDS4) N8151-26、N8551-26、N8560-22 ● 内蔵/外付 DAT集合型(DDS4) N8151-27、N8551-27、N8560-23

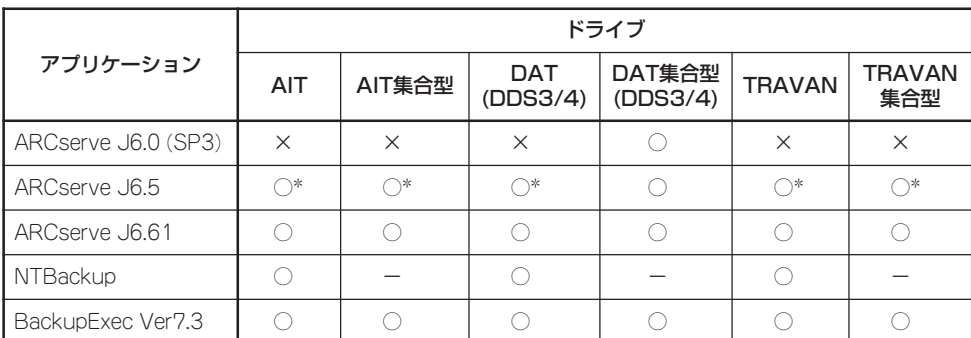

○: サポート ×: 未サポート ー: 対象外

\* ARCserve J6.5 Patch07が必要

### インストール手順

添付のCD-ROM 「EXPRESSBUILDER」の次のディレクトリにある「Setup.exe」をエクスプ ローラなどから起動してください。

CD-ROMドライブ:¥TpTool¥setup.exe

以降は画面に表示されるメッセージに従ってください。詳しくはオンラインドキュメントで 説明しています。

インストールの完了後、サービスが動作していることを確認してください。前ページの「カ スタムインストールモデルでのセットアップ」の説明を参照してください。

監視についての詳細な設定は、iniファイルを編集することで変更できます。iniファイルは「C: ¥Program Files¥TapeAlertChecker¥Ctrl.ini」です(デフォルトの設定でインストールした場 合)。設定の詳細についてはオンラインドキュメントをご覧ください。

## **ESMPRO/UPSController Ver.2.1**

BTO(ビルド・トゥ・オーダー)でインストールされるESMPRO/UPSController Ver.2.1に ついて説明します。

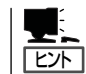

ビルド・トゥ・オーダーで指定されたバンドルソフトウェア、あるいはオーダーされたソフ トウェアです。なお、EXPRESSBUILDERには含まれていません。

## インストール済みのESMPRO/UPSControllerのセットアップ

Expressサーバのモデルの中には出荷時に「ESMPRO/UPSController」がインストール済み の場合がありますが、設定値はデフォルト値のままになっている場合があります。 ここで示す手順に従ってお客様のご使用環境に合わせた状態にセットアップしてください。

#### ESMPRO/UPSControllerサービス(SPOC-I Service)の起動

[サービスコントロールマネージャ]を開き、[SPOC-I Service]を開始してください。 すでに、[SPOC-I Service]が開始されている場合はそのままでかまいません。[コントロー ルパネル]を閉じてください。

#### 動作確認

SPOC-I Serviceが起動後、約1分以上経過してから次の方法で動作を確認します。 動作確認は、「確認1」、「確認2」の両方とも行ってください。「確認1」、「確認2」の両方が「正 常」な場合は、動作に問題ありません。この後の「設定変更」に示すの処理を行う必要はあり ません。

■ 確認1 イベントビューアによる確認

Windows 2000/Windows NTの「イベントビューア」でESMPRO/UPSControllerが正常 に起動していることを確認してください。

- 1. [イベントビューア]を起動する。
- 2. [イベントビューア]のメニューバーから[ログ]を選択し、[システム]を選ぶ。
- 3. 上記により表示されたイベントの中から[ソース]名が「SPOC-I Service」のものを選ぶ。
- 4. イベントの[詳細]を表示し、以下のイベントの[説明]があることを確認する。
	- [正常] UPS通信開始
	- [異常] UPS通信エラー(無応答) このイベントが存在した場合、この後の「設定変更」を参照してESMPRO/ UPSControllerの設定を変更してください。

#### ■ 確認2 ESMPRO/UPSControllerのGUIによる確認

「確認1」で「正常」を確認した後、GUIでUPSの情報が正しく表示されていることを確認し てください。

1. [スタート]メニューの[プログラム]ー[ESMPRO\_UPSController]ー[UPSController マネージャ]を 起動する。

起動方法の詳細は、別冊のESMPRO/UPSControllerの「セットアップカード」を参照してくださ  $(.)$ 

- 2. [UPSController マネージャ]のメイン画面(チャート)でUPSの情報が表示されていることを確認する。
	- [正常] UPS情報の「商用電源の値(V)」、「商用最大電圧の値(V)」、「商用最小電圧の値(V)」、 「負荷容量の値(%)」等が表示される。
	- [異常] UPS情報の「商用電源の値(V)」、「商用最大電圧の値(V)」、「商用最小電圧の値(V)」、 「負荷容量の値(%)」等が表示されない。 この後の「設定変更」を参照してESMPRO/UPSControllerの設定を変更してください。

#### 設定変更

「動作確認」の「確認1」、または「確認2」で「異常」だった場合は、次の設定内容を確認して設定 を変更してください。

1. [スタート]メニューの[プログラム]-[ESMPRO\_UPSController]-[UPSController マネージャ]を 起動する。

起動方法の詳細は、別冊のESMPRO/UPSControllerの「セットアップカード」を参照してくださ  $\bigcup$ 

2. [UPSController マネージャ]のメニューバーより、[設定] - [動作環境の設定]を選択し、下記の設定 画面を表示し、各設定内容を確認する。

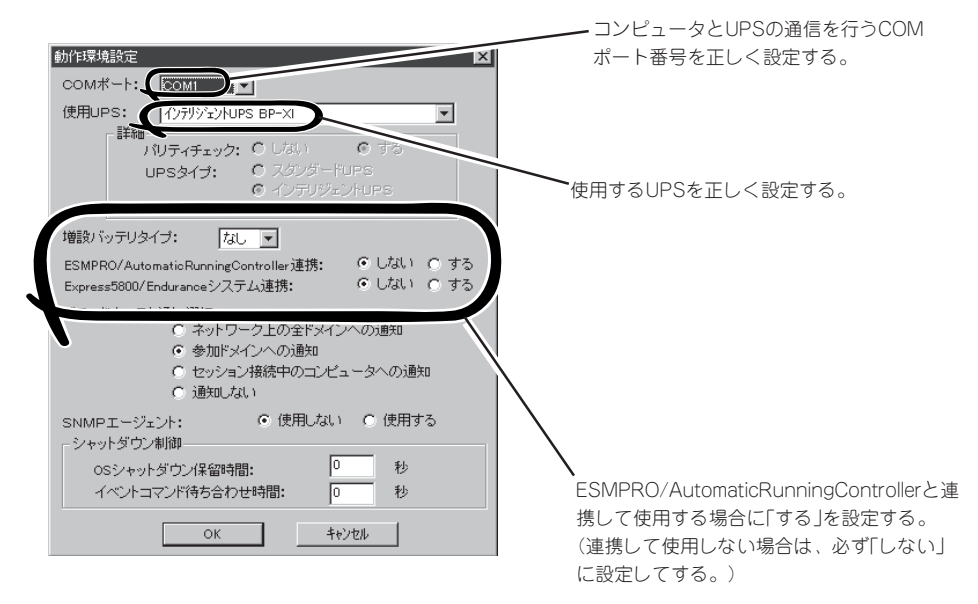

- 3. 正しく設定した後、「UPSController マネージャ1のメニューバーより、「ファイル]ー「上書き保存1を 選択し、設定を保存する。
- 4. [コントロールパネル]の[サービス]を開き、[SPOC-I Service]を再起動する。
- 5. 前ページの動作確認をする。

## 新規インストール

ESMPRO/UPSController Ver2.1を新規にインストールする手順を説明します。

#### ESMPRO/UPSControllerのアンインストール

現在コンピュータにインストールされているESMPRO/UPSControllerをアンインストール してください。

ESMPRO/UPSControllerのアンインストールは、「ExpressServerStartup」のCD-ROMと 「ESMPRO/UPSController Ver.2.1(UL1047-401)」のKey-FD(キーディスク)を使ってアン インストールしてください。

ESMPRO/UPSControllerのアンインストールについての詳細は、別冊のESMPRO/ UPSControllerの「セットアップカード」を参照してください。

アンインストール後は、必ずコンピュータを再起動してください。

### インストール

ESMPRO/UPSControllerのインストールは、「ExpressServerStartup」のCD-ROMと 「ESMPRO/UPSController Ver2.1(UL1047-401)」のKey-FD(キーディスク)を使ってイン ストールしてください。

ESMPRO/UPSControllerのインストールについての詳細は、別冊のESMPRO/ UPSControllerの「セットアップカード」を参照してください。

### アップデートインストール

アップデートは次の手順に従ってください。

- 1. Administratorsローカルグループに所属するユーザーでログオンする。
- 2. 安全のために、必要最小限のアプリケーション(Serverサービスなど)を除くアプリケーションを 終了する。
- 3. 「スタートメニュー」ー「設定」ー「コントロールパネル」ー「サービス」で次のサービスを停止する。
	- ⓦ SPOC-I Service
	- **ESMPRO/ARC Service**
	- **•** SNMP Service
- 4. 「ExpressServerStartup」のCD-ROMをCD-ROMドライブに、「ESMPRO/UPSController Ver2.1(UL1047-401)」のKey-FD(キーディスク)をフロッピーディスクドライブにセットする。

5. 「ExpressServerStartup」CD-ROMの中にある「SETUP.EXE」を起動する。 ESMPRO/UPSControllerのアップデートが開始されます。

6. アップデート完了後、システムを再起動する。

7. 再起動後、ESMPRO/UPSControllerマネージャを起動し、ESMPRO/UPSControllerのバージョ ンを確認する。

ESMPRO/UPSController Version 2.1

以上でアップデートは終了です。

## **PowerChute plus Ver.5.11J/5.2J**

BTO(ビルド・トゥ・オーダー)でインストールされるPowerChute plus Ver.5.11J/5.2Jに ついて説明します。

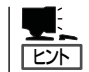

ビルド・トゥ・オーダーで指定されたバンドルソフトウェア、あるいはオーダーされたソフ トウェアです。なお、EXPRESSBUILDERには含まれていません。

## カスタムインストールモデルでのセットアップ

Expressサーバのモデルの中には出荷時に「PowerChute plus」がインストール済みの場合が あります。ただし、PowerChute plusはデフォルト値の状態でインストールされています。 ここで示す手順に従ってお客様のご使用環境に合わせた状態にセットアップしてください。

#### PowerChute plusサービス(UPS-APC PowerChute plus Service)の起動

[コントロールパネル]の[サービス]を開き、[UPS-APC PowerChuteplus Service]を開始 してください。すでに[UPS-APC PowerChuteplus Service]が開始されている場合はその ままでかまいません。[コントロールパネル]を閉じてください。

#### 動作確認

UPS-APC PowerChute plus Serviceが起動後、約1分以上経過してから次の方法で動作を 確認します。

動作確認は、「確認1」、「確認2」の両方とも行ってください。「確認1」、「確認2」の両方が「正 常」な場合は、動作に問題ありません。この後の「設定変更」に示す処理を行う必要はありま せん。

#### ■ 確認1 イベントビューアによる確認

Windows 2000/Windows NTの「イベントビューア」でPowerChute plusが正常に起動 していることを確認してください。

- 1. [イベントビューア]を起動する。
- 2. [イベントビューア]のメニューバーから[ログ]を選択し、[システム]を選ぶ。
- 3. 上記により表示されたイベントの中から[ソース]名が「UPS」のものを選ぶ。
- 4. イベントの[詳細]を表示し、以下のイベントの[説明]があることを確認する。
	- [正常] UPSとの通信が確立しました。
	- [異常] UPSとの通信が確立できません。 このイベントが存在した場合、この後の「設定変更」を参照してPowerChute plusの設 定を変更してください。

#### ■ 確認2 PowerChute plusのGUIによる確認

「確認1」で「正常」を確認した後、次の手順でUPSの情報が正しく表示されていることを確 認してください。

- 1. [スタート]メニューの[プログラム]-[PowerChutePLUS]-[PowerChutePLUS]を起動する。 起動方法の詳細はPowerChute plusの「インストールガイド」を参照してください。
- 2. [PowerChutePLUS]のメイン画面(チャート)でUPSの情報が表示されていることを確認する。
	- [正常] データフィールドエリアの「UPS出力」、「最小電圧」、「最大電圧」、「UPS温度」、「出力 周波数」などが表示される。
	- [異常] UPS情報の「UPS出力」、「最小電圧」、「最大電圧」、「UPS温度」、「出力周波数」などが グレーアウトで表示されている。 この後の「設定変更」を参照してPowerChute plusの設定を変更してください。

#### 設定変更

「動作確認」の「確認1」、または「確認2」で「異常」だった場合は、次の設定内容を確認して設定 を変更してください。

- 1. [スタート]メニューの[プログラム]-[PowerChutePLUS]-[PowerChutePLUS]を起動する。 起動方法の詳細は、PowerChute plusの「オンラインへルプ」、またはPowerChute plusに添付 の「ユーザーズガイド」を参照してください。
- 2. [PowerChutePLUS]のメニューバーより、[構成]-[通信パラメータ]を選択し、下記の設定画面 を表示し、各設定内容を確認する。

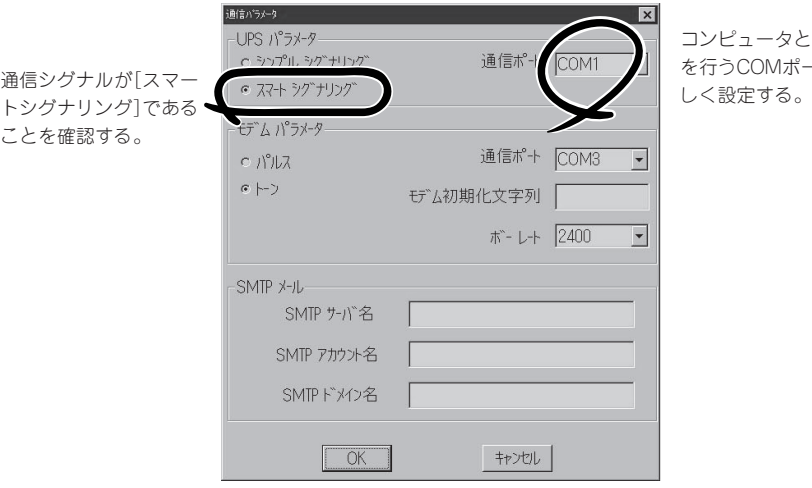

コンピュータとUPSの通信 を行うCOMポート番号を正

- 3. 正しく設定した後、[OK]ボタンをクリックし、「PowerChutePLUS」のメニューバーより、[シス テム]-[別のサーバを監視]を選択し、再度監視するサーバを選択する。
- 4. 前ページの動作確認をする。

### 新規インストール

PowerChute plusの新規インストール(再インストール)については、PowerChute plusに 添付の「インストールガイド」を参照してください。

# <span id="page-47-0"></span>**管理PC用バンドルソフトウェア**

Expressサーバをネットワーク上から管理するための「管理PC」を構築するために必要なバンドルソフト ウェアについて説明します。

## **ESMPRO/ServerManager**

ESMPRO/ServerAgentがインストールされたExpressサーバをネットワーク上の管理PCか ら監視・管理するには、EXPRESSBUILDER にバンドルされているESMPRO/ ServerManagerをお使いください。

管理PCへのインストール方法や設定の詳細についてはオンラインドキュメント、または ESMPROのオンラインヘルプをご覧ください。

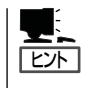

ESMPRO/ServerManagerの使用にあたっての注意事項や補足説明がオンラインドキュメン トで説明されています。添付のCD-ROM 「EXPRESSBUILDER」内のオンラインドキュメン ト「ESMPRO/ServerManagerインストーレションガイド」を参照してください。

## **MWA ~Management Workstation Application~**

MWA(Management Workstation Application)のインストールおよび起動方法、セット アップについて説明します。

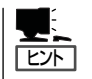

MWAのセットアップと運用に関する詳細な説明については、EXPRESSBUILDER CD-ROM内の以下のパスに格納されている「MWAファーストステップガイド」を参照してくださ い(EXPRESSBUILDERの「マスターコントロールメニュー」からも開くことができます)。

CD-ROMドライブ:¥mwa¥mwa\_fsg.pdf

機能と操作方法に関する詳細な説明については、MWAのオンラインヘルプを参照してくだ さい。

## MWAについて

MWAは、ネットワーク上から管理PC(ESMPRO/ServerManagerが動作しているコン ピュータ)を使用して、Expressサーバをリモート管理するためのアプリケーションです。 Express5800シリーズの運用管理を行う管理者の負担を軽減させることができます。

## 管理PCとExpressシリーズ間の通信方法について

MWAを使用する管理PCがLAN、WAN、ダイレクト(シリアル(COM)ポート)のいずれかの 方法でExpress5800シリーズと接続されていればMWAを使ったリモート管理ができます。

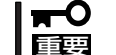

本装置のBMCは、本体装置の標準LANのチャネル1を使用します。MWAとのLAN接続時 は、必ずチャネル1と接続されるような接続形態で構成してください。

### MWAの機能

MWAはExpress5800シリーズの専用拡張BIOS(RomPilot)やベースボードマネージメント コントローラ(BMC)と接続することにより以下の機能を実現しています。

● リモートコンソール機能

Express5800シリーズのPOST実行画面、およびMS-DOSのブート中の実行画面を管理 PC上のMWAのウィンドウから見ることができます。またこの間、Express5800シリー ズを管理PCのキーボードから操作できます。

● リモートドライブ機能\*

管理PC上のフロッピーディスクドライブまたは、フロッピーディスクのイメージファイ ルからExpress5800シリーズを起動することができます。

- \* LAN接続時のみの機能です。
- ⓦ リモート電源制御

管理PC上のMWAからリモートで、Express5800シリーズに対して以下の電源制御が行 えます。

- パワーON/OFF
- パワーサイクル (パワーOFFの後、しばらくしてパワーON)
- リセット
- パワースイッチ操作
- ⓦ リモート情報収集

管理用PC上のMWAからリモートで以下の情報を収集することができます。

- システムイベントログ(SEL)
- センサ装置情報(SDR)
- 保守交換部品情報(FRU)
- CMOS、DMI、ESCD、PCI情報\*
- BMC設定情報
	- \* LAN接続時のみの機能です。
- ESMPROとの連携

Express5800シリーズのBMCからの装置異常などのSOS通報を受信すると通報内容を 解析して、ESMPROのアラートログへ自動的に登録します。

動作環境

MWAを動作させることができるハードウェア/ソフトウェア環境は次の通りです。

● 管理PC(インストールするコンピュータ)

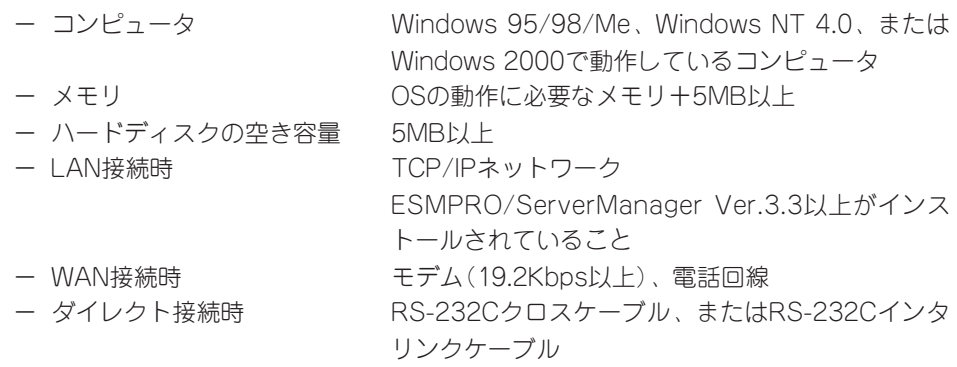

● MWAでリモート保守する装置

Express5800シリーズの添付ユーザーズガイドにMWAの記載がある装置。対象装置に は、RomPilot、BMC、SMCのいずれかが搭載されています。本装置にはRomPilot、 BMCが搭載されています。

## MWAのインストール

MWAを使って本装置を管理するには、Express本体側にMWA Agentを、管理PC側に MWA Managerをそれぞれインストールしてください。

### MWA Agentのインストール

MWA Agentは、CD-ROM「EXPRESSBUILDER」を使ってExpress本体にインストールしま す。

- 1. Windows 2000またはWindows NT 4.0を起動する。
- 2. CD-ROM 「EXPRESSBUILDER」をCD-ROMドライブにセットする。

Autorun機能によりEXPRESSBUILDERのマスターコントロールメニューが自動的に表示されま す。

3. [ソフトウェアのセットアップ]-[MWA] の順にクリックする。

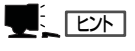

右図の画面上で右クリックしてもポッ プアップメニューが表示されます。

4. [MWA Agent]をクリックする。

MWA Agentのインストーラが起動しま す。インストーラの指示に従ってインス トールしてください。

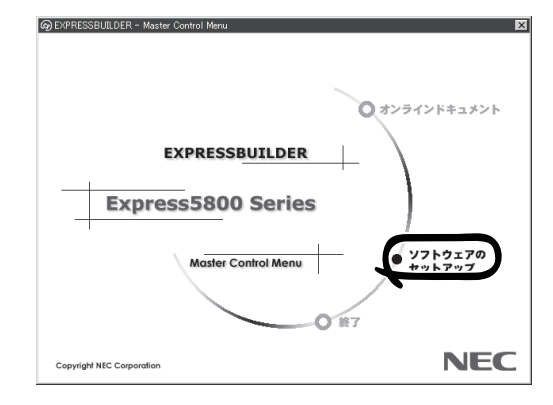

### MWA Managerのインストール

MWA Managerは、CD-ROM「EXPRESSBUILDER」を使って管理PCにインストールしま す。

- 1. Windows 2000、またはWindows NT 4.0、Windows 95/98/Meを起動する。
- 2. CD-ROM 「EXPRESSBUILDER」をCD-ROMドライブにセットする。

Autorun機能によりEXPRESSBUILDERのマスターコントロールメニューが自動的に表示されま す。

 $3.$  [ソフトウェアのセットアップ]-[MWA] の順にクリックする。

> $\mathbb{E}$  [ヒ外] 右図の画面で右クリックしてもポップ アップメニューが表示されます。

4. [MWA Manager]をクリックする。

MWAのインストーラが起動します。イ ンストーラの指示に従ってインストール してください。

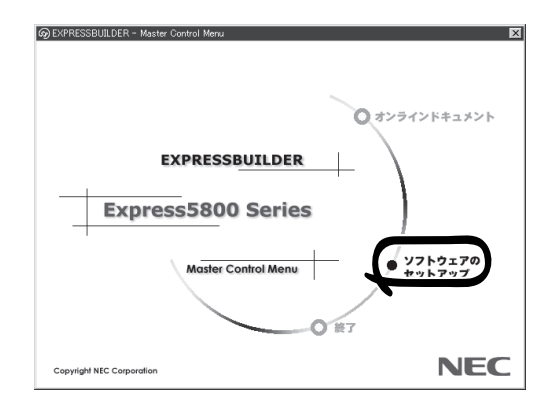

### Express5800シリーズのリモートマネージメントコン フィグレーション

コンフィグレーションで必要なものは次の通りです。

- ⓦ EXPRESSBUILDER CD-ROM
- ⓦ 設定情報

リモート管理するExpress5800シリーズの装置台数分の以下の設定情報が必要です。

- 共通
	- □ Express5800シリーズモデル名
	- □ コンピュータ名
	- □ セキュリティキー
	- □ コミュニティ名
	- □ 通報手順

全通報メディア/1つの通報メディア

- □ 通報リトライ回数
- □ 通報タイムアウト(秒)
- LAN接続時
	- □ Express5800シリーズ装置側 IPアドレス サブネットマスク デフォルトゲートウェイ パスフレーズ
	- □ 通報レベル(LAN)
	- □ 1次通報先/管理PC(1)IPアドレス
	- □ 2次通報先/管理PC(2)IPアドレス
	- □ 3次通報先/管理PC(3)IPアドレス
	- □ リモート制御(LAN)

- WAN/ダイレクト接続時

- □ Express5800シリーズ装置側 使用モード(モデム/ダイレクト接続) ボーレート フロー制御 ダイヤルモード
- □ 通報レベル(WAN/Direct)
- □ PPPサーバ接続 PPPユーザ名 PPPパスワード
	-
- □ 1次通報先電話番号
- □ 2次通報先電話番号
- □ 1次通報先/管理PC(1)IPアドレス \*LANと共用
- □ 2次通報先/管理PC(2)IPアドレス \*LANと共用
- □ 3次通報先/管理PC(3)IPアドレス \*LANと共用
- □ 初期化コマンド
- □ ハングアップコマンド
- □ エスケープコード
- □ リモート制御(WAN/Direct)
- □ 接続Ring回数
- □ 通報レベル(ページャ)
- □ 1次通報先(ページャ) 電話番号
- □ 2次通報先(ページャ) 電話番号
- □ ページャメッセージ
- □ ガイドメッセージ待ち時間

Express5800シリーズ装置側のコンフィグレーションには2通りの方法があります。 EXPRESSBUILDER CD-ROMからExpress5800シリーズを起動して実行する「システムマ ネージメントの設定」によるコンフィグレーションとExpress5800シリーズ装置のWindows 2000、またはWindows NT上から起動するMWA Agentによるコンフィグレーションです。 コンフィグレーションはMWA側とExpress5800シリーズ装置側の両方必要です。詳細な手 順については、CD-ROM「EXPRESSBUILDER」内にある「MWAファーストステップガイド」 または、MWAのオンラインヘルプを参照してください。

## **Global Array Manager Client**

Global Array Manager(GAM)Clientは、GAM Serverと連携してMylexディスクアレイシ ステムを監視し、グラフィカルな画面で簡単に管理や操作をすることができます。 GAM Clientの動作環境については、EXPRESSBUILDER内にあるオンラインドキュメント 「Global Array Manager Client インストレーションガイド」を参照してください。GAMの 操作方法については、CD-ROM「EXPRESSBUILDER」内にあるオンラインドキュメント 「Global Array Managerオペレーションガイド」を参照してください。

## カスタムインストールモデルでのセットアップ

モデルによっては購入時にGAM Clientがあらかじめインストールされている場合もありま す。GAM Clientがインストール済みのExpressサーバに後からESMPRO/ServerManager をインストールした場合は、環境設定をし直してください。環境設定については後述のGAM Clientの環境設定やCD-ROM「EXPRESSBUILDER」内にあるオンラインドキュメント 「Global Array Manager Clientインストレーションガイド」に記載しています。

購入時、Expressサーバにインストール済みのGAM Serverの設定内容についてはCD-ROM 「EXPRESSBUILDER」内のオンラインドキュメント「Global Array Manager Clientインス トレーションガイド」に記載しています。

## シームレスセットアップを使ったセットアップ

GAM Clientは添付のCD-ROM「EXPRESSBUILDER」に収められているWindows 2000/ Windows NT自動インストールツール「シームレスセットアップ」を使ってインストールでき ます。

シームレスセットアップ中にアプリケーションを設定するダイアログボックスが表示されま す。ここで「Global Array Manager」を選択してください。なお、シームレスセットアップ でTCP/IPの設定をするようにセットアップ情報を設定してください。

シームレスセットアップでGAM Clientをインストールした場合で、後からESMPRO/ ServerManagerをインストールした場合は、環境設定をし直してください。環境設定につい ては後述のGAM Clientの環境設定やEXPRESSBUILDER内にあるオンラインドキュメント 「Global Array Manager Clientインストレーションガイド」を参照してください。

## 手動インストール(新規インストール)

手動でインストールする場合は、以下の説明を参考にしてインストールしてください。 インストールに関する詳しい手順については、EXPRESSBUILDER内にあるオンラインド キュメント「Global Array Manager Clientインストレーションガイド」を参照してください。 また、GAMの操作方法については、CD-ROM「EXPRESSBUILDER」内にあるオンラインド キュメント「Global Array Managerオペレーションガイド」を参照してください。

### GAM Clientをインストールする前に

GAM Clientをインストールするときは、次の準備が必要です。

- WindowsのTCP/IPの設定が終了していること
- Windows 2000/Windows NTのシステムにインストールする場合はAdministratorsグ ループでログオンしていること
- ESMPRO/ServerManagerのインストールが完了していること(ESMPROとの連携を行 う場合のみ)
- マウスまたはその他のポインティングデバイスが使えること

### GAM Clientのインストール手順

GAM Clientのインストールは添付のCD-ROM 「EXPRESSBUILDER」を使用します。 Windows 2000・Windows NT 4.0・Windows 95/98/MeではEXPRESSBUILDERのCD-ROMをドライブにセット後、Autorunで表示さ れるメニューから[ESMPRO]- [関連ユーティ リティメニューへ]-[Global Array Manager] の順にクリックします。ここで表示される「セッ トアップオプションの選択]ダイアログボックス の[GAM Clientインストール]をチェックし、 [次へ]ボタンをクリックし、以降はダイアログ ボックス中のメッセージに従ってインストール してください(各ダイアログボックスでの推奨す る操作をヒントにまとめています)。

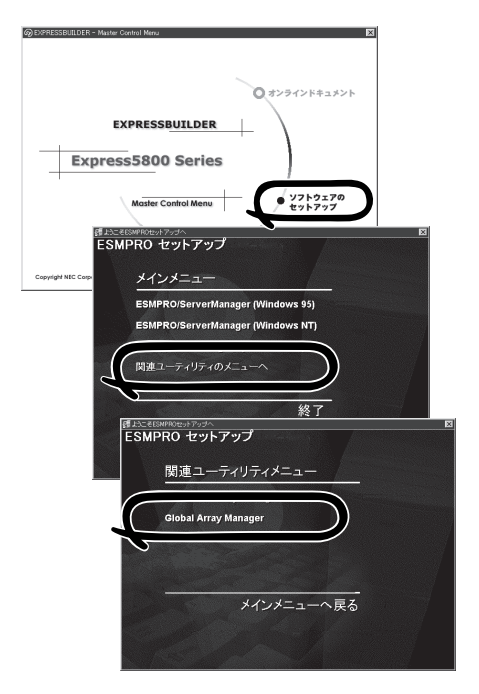

- ⓦ Windows 2000/Windows NTのシステムにインストールする場合、インストール 時はAdministratorsグループでログオンしてください。
	- ⓦ 本装置の他にGAM Serverをインストールしたマシンをお使いの場合はオンラインド キュメント「Global Array Manager Clientインストレーションガイド」を参照して ください。
	- ⓦ Windows NT 3.51をお使いの場合は、EXPRESSBUILDER内にあるオンラインド キュメント「Global Array Manager Clientインストレーションガイド」を参照して ください。

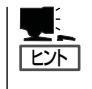

重要�

- ⓦ [Setup Complete]ダイアログボックスでオプションのチェックボックスのチェックを すべてはずして[Finish]ボタンをクリックしてください。
- ⓦ [セットアップの完了]ダイアログボックスの[Global Array Manager[x.xx]の環境設定を 行ないます]はチェックしてください。

### GAM Clientの環境設定

GAM Clientをインストールしたら、ここで説明する手順に従って環境設定をします。

#### ESMPROとの連携のための環境設定

GAM Clientは、ESMPROと連携させることで、ESMPROの統合ビューアのメニューから GAM Clientを起動できるようになります。

ESMPROと連携するための環境設定は、次の場合に必要です。

- GAM Clientのインストール時に環境設定を行わなかったとき
	- ⓦ GAM Cientの後にESMPRO/Server Managerをインストールしたとき

GAM ClientとESMPROを連携させるための環境設定は「コンフィグウィザード」を使いま す。「コンフィグウィザード」はGlobal Array Managerの環境設定を行うためのプログラム であり、起動するとESMPROと連携するための環境設定を自動的に行います。「コンフィグ ウィザード」は、GAM Clientのインストール先のディレクトリにある「configwz.exe」を起動 することで動作します。

#### ショートカットの作成について<Windows NT4.0、Windows95/98のみ>

通常は、プログラムメニューからGAM Clientを起動してください。 新たにGAM Clientのショートカットを作成するときは、プログラムメニューにあるショー トカットをコピーしてください。

エクスプローラなどからGAM Clientのショートカットを作成したときは、ショートカット のプロパティを以下のように修正してご使用ください。

#### ● リンク先の内容

<インストールパス>¥winact.exe /file=<インストールパス>¥gam2cl.act

例)

(変更前)"C:¥Program Files¥Mylex¥GAM Client¥GAM2CL.EXE"

(変更後)"C:¥Program Files¥Mylex¥GAM Client¥winact.exe" /file=C:¥Program Files ¥Mylex¥GAM Client¥gam2cl.act

#### ● アイコンのファイル名

<インストールパス>¥gam2cl.ico

例)

(変更前)"C:¥Program Files¥Mylex¥GAM Client¥GAM2CL.EXE"

(変更後)"C:¥Program Files¥Mylex¥GAM Client¥gam2cl.ico"

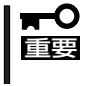

Windows NT 3.51にGAM Clientをインストールした場合のアイコンの作成方法に ついてはCD-ROM「EXPRESSBUILDER」内にあるオンラインドキュメント「Global Array Manager Clientインストレーションガイド」を参照してください。

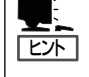

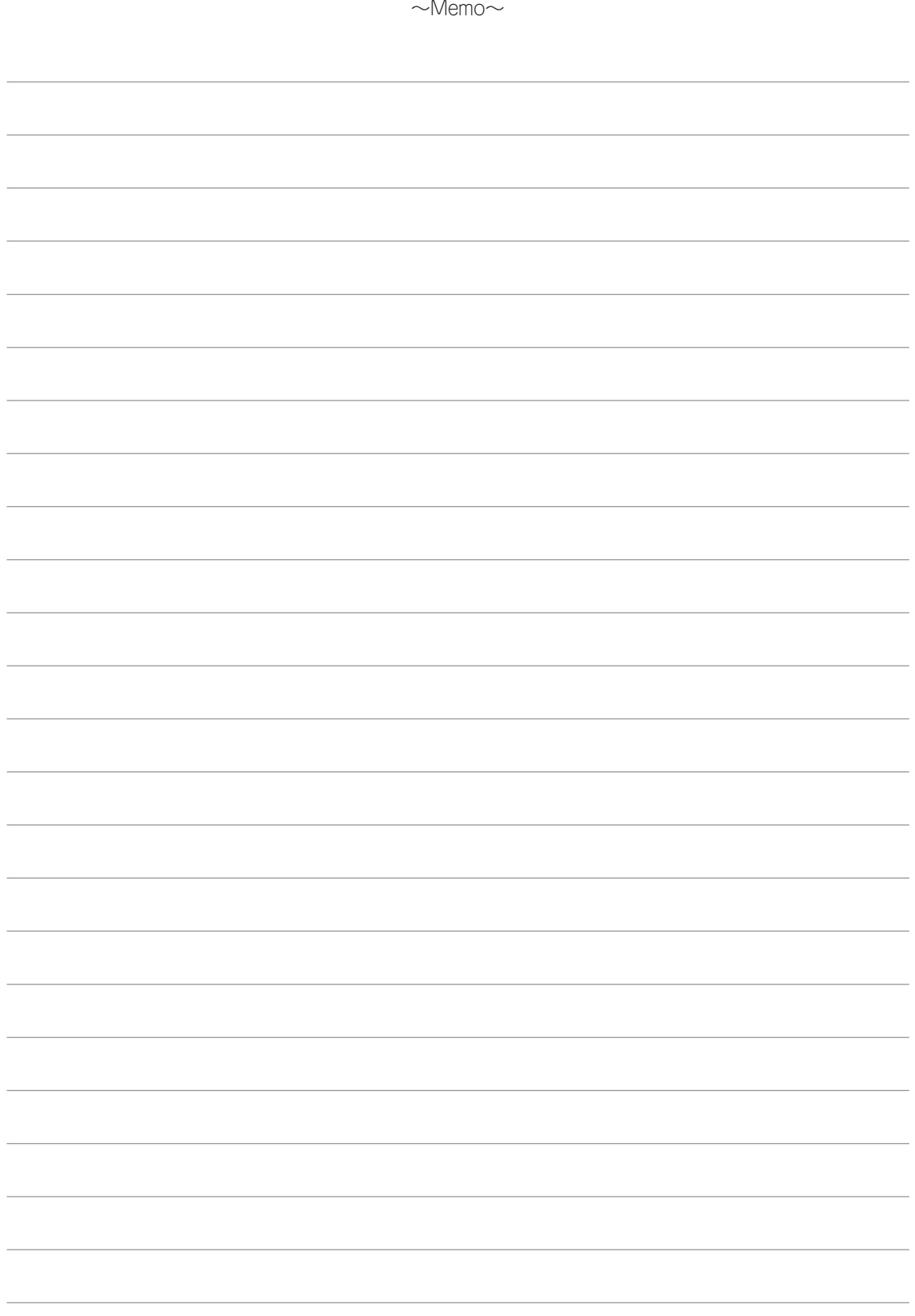